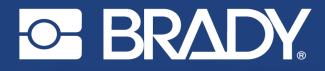

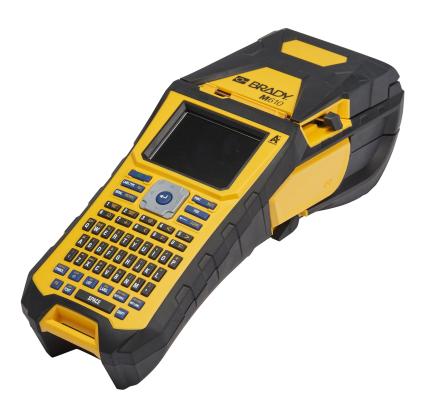

# M610 LABEL PRINTER

**User Manual** 

# **Copyright and Trademarks**

#### Disclaimer

This manual is proprietary to Brady Worldwide, Inc. (hereafter "Brady"), and may be revised from time to time without notice. Brady disclaims any understanding to provide you with such revisions, if any.

This manual is copyrighted with all rights reserved. No portion of this manual may be copied or reproduced by any means without the prior written consent of Brady.

While every precaution has been taken in the preparation of this document, Brady assumes no liability to any party for any loss or damage caused by errors or omissions or by statements resulting from negligence, accident, or any other cause. Brady further assumes no liability arising out of the application or use of any product or system described, herein; nor any liability for incidental or consequential damages arising from the use of this document. Brady disclaims all warranties of merchantability of fitness for a particular purpose.

Brady reserves the right to make changes without further notice to any product or system described herein to improve reliability, function, or design.

### **Trademarks**

M610 Label Printer is a trademark of Brady Worldwide, Inc.

Microsoft, Windows, Excel, Access and SQL Server are registered trademarks of Microsoft Corporation.

All brand or product names referenced in this manual are trademarks ( $^{\mathbb{M}}$ ) or registered trademarks ( $^{\mathbb{R}}$ ) of their respective companies or organisations.

© 2023 Brady Worldwide, Inc. All Rights Reserved.

YY5122413

**Revision A-2** 

Brady Worldwide, Inc. 6555 West Good Hope Road Milwaukee, WI 53223 bradyid.com

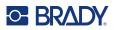

# **Brady Warranty**

Our products are sold with the understanding that the buyer will test them in actual use and determine for themself the adaptability to their intended uses. Brady warrants to the buyer that its products are free from defects in material and workmanship, but limits its obligation under this warranty to replacement of the product shown to Brady's satisfaction to have been defective at the time Brady sold it. This warranty does not extend to any persons obtaining the product from the buyer.

THIS WARRANTY IS IN LIEU OF ANY OTHER WARRANTY, EXPRESS OR IMPLIED, INCLUDING, BUT NOT LIMITED TO, ANY IMPLIED WARRANTY OF MERCHANTABILITY OR FITNESS FOR A PARTICULAR PURPOSE, AND OF ANY OTHER OBLIGATIONS OR LIABILITY ON BRADY'S PART. UNDER NO CIRCUMSTANCES WILL BRADY BE LIABLE FOR ANY LOSS, DAMAGE, EXPENSE OR CONSEQUENTIAL DAMAGES OF ANY KIND ARISING IN CONNECTION WITH THE USE, OR INABILITY TO USE, BRADY'S PRODUCTS.

# **Safety and Environment**

Please read and understand this manual before using the M610 Label Printer for the first time. This manual describes all of the main functions of the printer.

### **Precautions**

Before using the M610 Label Printer please note the following precautions:

- Read all instructions carefully before operating the printer and prior to performing any procedure.
- Do not place the unit on an unstable surface or stand.
- Do not place anything on top of the unit.
- Keep the top clear of obstructions.
- Always use the printer in a well ventilated area. Do not block the slots and opening on the unit, which are provided for ventilation.
- Only use the power source indicated on the rating label.
- Use only the power cord that comes with the unit.
- Do not place anything on the power cord.
- This equipment is not intended for use by children.

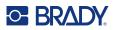

# **Technical Support and Registration**

# **Contact Information**

For repair or technical assistance, locate your regional Brady Technical Support office by going to:

- United States: bradyid.com/techsupport
- Canada: bradycanada.ca/contact-us
- Mexico: bradyid.com.mx/es-mx/contacto
- Latin America: bradylatinamerica.com/es-mx/soporte-técnico
- Europe: bradyeurope.com/services
- Australia: bradyid.com.au/technical-support
- Asia Pacific: brady.co.uk/landing-pages/global-landing-page

## **Registration Information**

To register your printer go to:

bradyid.com.au/register

### Return

If for any reason you need to return the product, please contact Brady Technical Support for return information.

# **Document Conventions**

When using this document, it is important that you understand the conventions used throughout the manual.

- All user actions for a key on the keyboard are indicated by **Bold** text.
- · References to menus, windows, and screens are indicated by Italicized text.

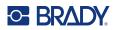

# Contents

| 1• | Introduction                               | 1   |
|----|--------------------------------------------|-----|
|    | System Specifications                      |     |
|    | Physical and Environmental Characteristics |     |
|    | Proximity Range for Bluetooth              | 2   |
| 2• | Setup                                      | 3   |
|    | Unpacking the Printer                      | . 3 |
|    | What's in the Box                          |     |
|    | Save the Packaging                         | 3   |
|    | Registration                               | 3   |
|    | Printer Components                         | . 4 |
|    | Power                                      | . 5 |
|    | AC Power Adapter                           | 5   |
|    | Battery                                    | 6   |
|    | Installing the Battery                     |     |
|    | Automatic Shut Down                        | 7   |
|    | Printer Settings                           | . 8 |
|    | Language                                   |     |
|    | Keyboards                                  |     |
|    | Units of Measure                           |     |
|    | Date and Time                              |     |
|    | Pause/Cut                                  |     |
|    | Printer Configuration                      |     |
|    | Print History<br>Font                      |     |
|    |                                            |     |
|    | Software for Creating Labels               |     |
|    | Mobile (Bluetooth Model Only)<br>Desktop   |     |
|    |                                            |     |
|    | Installing the Windows Driver (Optional)   |     |
|    | Connecting the Printer                     |     |
|    | Bluetooth                                  |     |
|    | USB                                        |     |
|    | Loading Supplies                           |     |
|    | Ribbon                                     |     |
|    | Removing                                   |     |
|    | Loading                                    |     |
|    | Loading Labels                             |     |
|    | Loading<br>Unloading                       |     |
|    | Loading Bulk Label Supply                  |     |
|    | B-593 Raised Panel Labels                  |     |
|    | Accessories                                |     |
|    | AUCE33011E3                                | 10  |

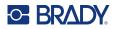

| 3• | General Operation               | 19  |
|----|---------------------------------|-----|
|    | Screen Components               | 20  |
|    | Menus                           |     |
|    | Settings Screens                | .22 |
|    | Cancel Functions                | .22 |
|    | Using the Keyboard              | 23  |
|    | Creating a Simple Text Label    | 27  |
|    | Printing                        | 28  |
|    | Print                           |     |
|    | Preview                         | .28 |
|    | Multiple Print                  | .28 |
|    | History                         | .30 |
| 4• | Editing Labels on the Printer   | 31  |
|    | Editing Text                    | 32  |
|    | Positioning the Cursor          |     |
|    | Inserting Text                  |     |
|    | Deleting Text                   | .32 |
|    | Default Formatting              | 33  |
|    | Default Settings                |     |
|    | Formatting Text.                |     |
|    | Typeface                        |     |
|    | Font Size                       |     |
|    | Font Attributes                 |     |
|    | New Text                        |     |
|    | Existing Text                   | .35 |
|    | Superscript and Subscript       | .35 |
|    | Labels and Areas                | 36  |
|    | Add Label or Area               | .36 |
|    | Label Length                    | .36 |
|    | Go to Label or Area             | .37 |
|    | Shortcut Keys                   | .37 |
|    | Shortcuts on the Screen         |     |
|    | Delete Label or Area            |     |
|    | Duplicate Label or Area         |     |
|    | Justification                   |     |
|    | Rotation                        |     |
|    | Frame                           |     |
|    | Reverse                         |     |
|    | Vertical Text                   |     |
|    | Multiple Vertical Lines of Text |     |
|    | Errors with Vertical Text       |     |
|    | Symbols                         |     |
|    | Graphics                        |     |
|    | Import Graphics                 |     |
|    | Add a Graphic                   |     |
|    | Date and Time                   | 44  |
|    |                                 |     |

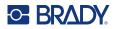

|    | International Character Sets                | 44  |
|----|---------------------------------------------|-----|
|    | Barcode                                     | 44  |
|    | Barcode Settings                            |     |
|    | Add a Barcode                               |     |
|    | Add a Data Matrix or QR Code                |     |
|    | Edit Barcode Data                           |     |
|    | Serialization (Sequential Data)             |     |
|    | How Serialization Work                      |     |
|    | Examples of Serialization<br>Simple Example |     |
|    | Simple Example                              |     |
|    | Advanced, Independent Example               |     |
|    | Advanced, Dependent Example                 |     |
|    | Add Serialization                           |     |
|    | Edit a Sequence                             | .49 |
|    | List (Importing Data)                       | 50  |
|    | Setting up the Data Source                  |     |
|    | Working with Rows of Data                   |     |
|    | Merging Files                               |     |
|    | Advanced Merge Edit Data Source             |     |
| _  |                                             |     |
| 5• | Label Types                                 | 55  |
|    | General                                     | 56  |
|    | Wire Marker                                 | 56  |
|    | Flags                                       | 57  |
|    | Terminal Block, Patch Panel, 66-Block       | 59  |
|    | Face Plate                                  | 60  |
|    | 110-Block, Bix Block                        | 61  |
|    | Vial                                        |     |
|    | DesiStrip                                   |     |
|    | Breaker Box                                 |     |
| -  |                                             |     |
| 6• | File Management                             | 66  |
|    | Saving Labels                               |     |
|    | File Naming Standards                       |     |
|    | Folders                                     |     |
|    | Saving a File                               |     |
|    | Opening a File                              |     |
|    | Deleting a File                             |     |
|    | Using Files from an External Source         |     |
|    | Importing a File                            |     |
|    | Exporting a File                            |     |
| 7• | Maintenance                                 | 72  |
|    | Upgrading Firmware                          | 72  |
|    |                                             |     |

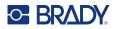

| Upgrading using Brady Workstation                   | 72  |
|-----------------------------------------------------|-----|
| Upgrading using a USB Drive                         |     |
| Upgrading using a Computer Connection               |     |
| Updating Printer Label Library Values               |     |
| Cleaning the Printer                                |     |
| Screen                                              |     |
| Cleaning Internal Components                        |     |
| Replacing the Cutter Cover                          |     |
| Replacing the Printer Cover                         |     |
| Recycling the Label and Ribbon Cartridge            |     |
| Materials                                           |     |
| Dismantling the Ribbon<br>Dismantling the Cartridge |     |
| Recycling Components                                |     |
|                                                     |     |
| 8 • Troubleshooting                                 |     |
| Label Types & Label Supply                          |     |
| Error Messages                                      |     |
| Hardware                                            | 85  |
| Labels                                              |     |
| Print Quality                                       | 86  |
| Power On and Off (Printer not Working)              | 87  |
| A • Keyboards                                       | 88  |
| QWERTY                                              |     |
| QWERTZ                                              |     |
| AZERTY                                              | 90  |
| Cyrillic                                            | 91  |
| B • Using IME for Asian Text                        | 92  |
| C • Symbols                                         | 93  |
| D • Licensing                                       | 100 |
| QR Code Generator Library                           |     |
| RapidJSON                                           |     |
| -                                                   |     |
| E • Regulatory Compliance                           |     |
| Agency Compliance and Approvals                     |     |
| Wireless Regulatory Information                     | 106 |

# O BRADY.

# **1** Introduction

# **System Specifications**

The M610 Label Printer printer has the following specifications:

- Weight 3.10 lb (1.41 kg) (with battery pack and materials)
- Thermal Transfer Print Mechanism 300 dpi
- Optical Registration System for Precise Print Registration
- Elastomeric keyboard
- Removable lithium ion battery, 2700 mAh
- Print Width 2.0 inches (51 mm) maximum label width
- Custom True Type Fonts
- Maximum print length for labels: 40" (990.6 mm)
- Prints up to 4,500 labels 1" x 2" (25.4 x 50.8mm) labels per battery charge

## **Physical and Environmental Characteristics**

The M610 Label Printer printer has the following physical and environmental characteristics:

| Physical                   | U.S. Units                | Metric Units       |
|----------------------------|---------------------------|--------------------|
| Dimensions                 | 13.0" L x 4.3" W x 4.2" H | 330 x 110 x 107 mm |
| Weight (with battery pack) | 3.10 lb.                  | 1.41 kg            |

**Note:** The table below refers to the M610 Label Printer printer only. Consumable performance may vary.

| Environmental                                                                           | Operation                     | Storage                        |
|-----------------------------------------------------------------------------------------|-------------------------------|--------------------------------|
| Temperature (Printer)<br>Exposing the printer to direct<br>sunlight is not recommended. | 0° to 115° F (-18° to 46° C)  | -22° to 140° F (-40° to 70° C) |
| Relative Humidity (Printer)                                                             | 20% to 90% (non-condensing)   | 10% to 90% (non-condensing)    |
| Temperature (AC adapter)                                                                | 14° to 104° F (-10° to 40° C) | -4° to 185° F (-20° to 85° C)  |
| Relative Humidity (AC adapter)                                                          | 5% to 95% (non-condensing)    | 0% to 95% (non-condensing)     |

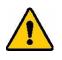

CAUTION! Avoid using the printer near water, in direct sunlight, or near a heating device.

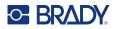

# **Proximity Range for Bluetooth**

The M610 Label Printer printer should be within 65 ft (19.8 m) of the device to pick up the Bluetooth signal.

Note: Bluetooth is an optional feature that your site may not have chosen.

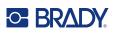

# 2 Setup

# **Unpacking the Printer**

Carefully unpack and inspect the exterior and interior of the printer.

## What's in the Box

Before setting up the printer, verify that you have received the following items in the packaging:

- M610 Label Printer
- Hard-sided carrying case (M610-KIT only)
- Li-ION Battery pack
- AC adapter and power cord
- USB cable
- One black ribbon (M61-R4310)
- One roll of self laminating wraps (M6-11-427)
- Quick Start Guide
- Brady Workstation Basic Label Design Suite insert
- USB drive containing User Manual, Quick Start Guide, and Windows driver

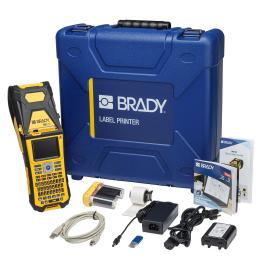

## Save the Packaging

Save the packaging surrounding your M610 Label Printer in case you have to ship the printer and accessories back to the supplier.

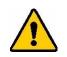

CAUTION! Never ship the M610 printer without first removing the rechargeable battery pack from the printer.

If shipping both the printer and battery pack, remove the battery pack from the printer and place the items in the original shipping material before transporting. Consult with your transportation carrier for state, federal, municipal, and international shipping regulations regarding the lithium battery pack.

# Registration

Register your printer on-line at bradyid.com.au/register to receive free product support and updates!

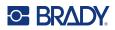

# **Printer Components**

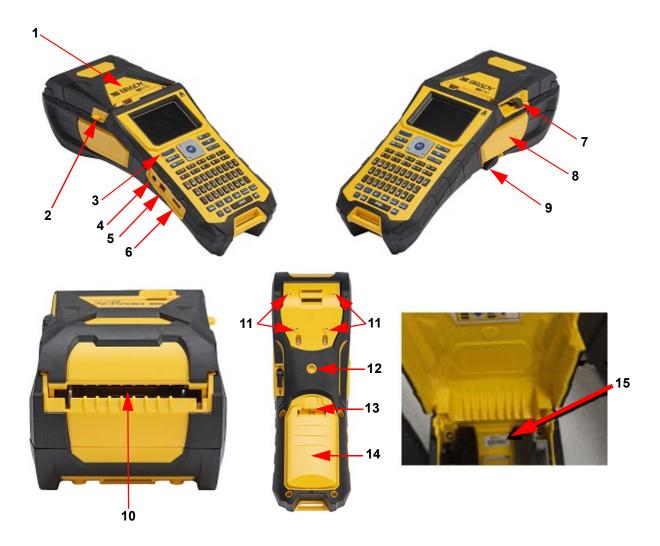

| 1 | Cover                          | 9  | Printhead lock lever             |
|---|--------------------------------|----|----------------------------------|
| 2 | Cover release latch            | 10 | Bulk or external label feed path |
| 3 | Power button                   | 11 | Magnet attachment screw holes    |
| 4 | AC adapter port                | 12 | Tripod attachment screw hole     |
| 5 | USB port (computer connection) | 13 | Battery door latch               |
| 6 | USB host port (USB drive)      | 14 | Battery door (battery well)      |
| 7 | Cutter lever                   | 15 | Serial number                    |
| 8 | Ribbon                         |    |                                  |

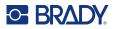

# Power

Power is supplied to the printer through a lithium ion battery pack or through an AC power adapter.

# **AC Power Adapter**

The printer can be powered through an AC power adapter (included). When the adapter is plugged in, it is also charging the battery.

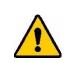

CAUTION! Only use approved Brady power adapters for the M610 Label Printer.

#### To plug in the printer:

- 1. Insert the round end of the adapter cable into the plug-in port on the side of the printer.
- 2. Plug the female end of the electrical cord into the opposite side of the adapter.
- 3. Plug the other end of the cord into an electrical outlet.

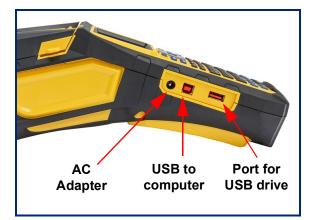

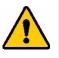

WARNING! To prevent risk of fire, electrical shock, explosion, or damage:

- Do not operate the printer in temperatures above 115° F (46° C) or below 0° F (-18° C).
- Do not store the printer in temperatures above 140° F (70° C) or below -22° F (-40° C).
- Do not disassemble, mistreat, or attempt to replace components in the printer.
- Do not use any AC adapter other than that specifically for use with the M610 Label Printer.
- Do not incinerate the printer. Keep the printer away from heat sources.
- · Keep the printer away from water.
- Never lay objects on top of the printer.
- Store the printer in a cool, dry place.
- The printer must be recycled or disposed of properly according to federal, state, and municipal regulations.

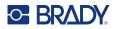

### **Battery**

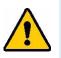

#### WARNING!

- Do not operate the printer in temperatures above 120° F (49° C) or below 37° F (3° C).
- Do not store the printer in temperatures above 122° F (50° C) or below -14° F (-10° C).
- Do not disassemble or mistreat the battery pack.
- Do not attempt to open, damage, or replace components in the battery pack.
- The battery pack should only be used and charged in a Brady compatible printer.
- · Do not allow metal or other conductive materials to touch the battery terminals

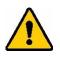

WARNING! The battery pack is not intended to be transportable. When not in use, the battery pack should be stored in the M610 Label Printer hard case, M610 Label Printer soft case, or equivalent casing to prevent possible damage to the battery pack.

- Keep the battery pack away from sparks, flames, or other heat sources.
- Keep the battery pack away from water.
- Never lay objects on top of the battery pack.
- Store your battery pack only in a cool, dry place.
- Keep the battery pack out of the reach of children.
- At the end of battery life, replace your old battery only with the Brady M610 Label Printer battery pack.
- The battery pack must be recycled or disposed of properly according to federal, state, and municipal regulations.

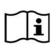

CAUTION Risk of Explosion if battery is replaced by incorrect type. Dispose of used batteries according to instructions.

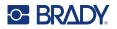

### Installing the Battery

- 1. On the backside of the printer, push down on the release latch and swing the battery compartment cover up and out.
- 2. With the battery label facing 3. outward, insert the battery pegs into the peg slots at the top of the compartment; then tip the battery downward into place.
  - Re-insert the tabs on the battery cover at the base of the compartment and snap it into place.

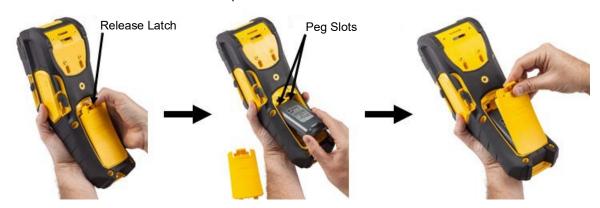

### **Automatic Shut Down**

To conserve energy, the printer automatically turns off after a period of inactivity. Any data on the screen at the time of auto shutdown is retained and available the next time the Power button is pressed to restart the printer. When using the AC adapter, power is constant so there is no drain on the battery. In this case, auto shutdown will not activate. To set the inactive time, see "Printer Configuration" on page 9.

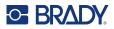

# **Printer Settings**

Use the keyboard to configure standard settings, such as the language. For an introduction to the keyboard, see "Using the Keyboard" on page 23.

### Language

When turning the printer on for the first time, choose the language in which you want all printer menus, functions, and data displayed.

#### To set the language:

- 1. Press **FN + SETUP**.
- 2. Use the navigation keys to move through the menu until Language is highlighted.
- 3. Use the up and down navigation keys to select the desired language.
- 4. Press ENTER to accept the choice.

#### **Keyboards**

Your keyboard configuration depends on the region where you do business. The following are the four configurations currently supported on the M610 printer. See "Keyboards" on page 88 for layout.

| Keyboard Type |
|---------------|
| QWERTY        |
| AZERTY        |
| QWERTZ        |
| Cyrillic      |

## **Units of Measure**

Set the unit of measure to inches or millimeters.

#### To set the unit of measure:

- 1. Press FN + SETUP.
- 2. Use the navigation keys to move through the menu until **Units** is highlighted.
- 3. Use the up and down navigation keys to select the desired unit.
- 4. Press ENTER to accept the choice.

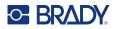

### **Date and Time**

Set the printer's clock to the current date and time. Also set the format to use when adding the current date or time to a label.

To set the date and time:

- 1. Press FN + SETUP.
- 2. Use the navigation keys to move through the menu until **Time/Date** is highlighted.
- 3. Press ENTER <sup>(2)</sup> to accept the choice and display the time and date settings.
- 4. For information on how to use the screen, see "Settings Screens" on page 22. Most of the settings on this screen are self-explanatory, but the following information may be useful.
  - **Display 24 Hour:** Hours are numbered 1-24. Clear this field to use hours 1-12 and AM/PM.
  - PM: Not available if Display 24 Hour is selected. Clear this check box for AM; set it for PM.
- 5. Navigate to *OK* and press **ENTER**.
- 6. Press **ENTER** to dismiss the menu.

### Pause/Cut

The Pause/Cut function allows you to pause or not pause printing after each label to cut the label.

To turn on/off Pause/Cut:

- 1. Press FN + SETUP.
- 2. Use the navigation keys to move through the menu until *Pause/Cut* is highlighted.
- 3. Use the up and down navigation keys to select On or Off.
- 4. Press ENTER to accept the choice.

## **Printer Configuration**

Use the Config menu to set the brightness, automatic shutdown, and to clean the printer.

#### To configure the printer:

- 1. Press FN + SETUP.
- 2. Use the navigation keys to move through the menu until **Config** is highlighted.
- 3. Press **ENTER** to accept the choice and display the printer configuration settings.
- 4. For information on how to use the screen, see "Settings Screens" on page 22.
  - **Brightness:** Change the brightness of the screen.
  - **Shut Off Delay:** Set the amount of time, in minutes, that the printer should remain idle before powering off automatically.
  - No Shut Off (AC): Select this check box to turn off the automatic shutdown, which is not needed when the printer is plugged in.
  - Clean Printer: For more information see "Cleaning the Printer" on page 74.
  - **About:** Displays the installed Firmware and Label Library versions as well as the Bluetooth module.
- 5. Navigate to *OK* and press **ENTER**.
- 6. Press **ENTER** to dismiss the menu or use the navigation keys to go to the next setting to configure.

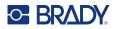

# **Print History**

Use to retain the history of the last ten labels.

Note: Files created with Brady Workstation will not be retained in the print history.

#### To configure print history:

- 1. Press **FN + SETUP**.
- 2. Use the navigation keys to move through the menu until **Print History** is highlighted.
- 3. Use the up and down navigation keys to select the desired function.
  - **On:** The printer retains a history of the last ten label files used.
  - Off: Print history is no longer retained, but any existing history remains.
  - Clear: Delete the history.
- 4. Press **ENTER** to accept the choice.

### Font

Choose the font to use when creating labels on the printer. Only one font type can be selected per label file.

#### To set the font:

- 1. Press **FN + SETUP**.
- 2. Use the navigation keys to move through the menu until **Font Settings** is highlighted.
- 3. Press **ENTER** to accept the choice and display the font settings.
- 4. For information on how to use the screen, see "Settings Screens" on page 22.
  - **Typeface:** Select the style of lettering. The font types (*Brady Fixed Width* and *Brady Alpine* give you the option of displaying a zero with or without a slash (Ø or 0) through it. In addition, Chinese, Japanese, and Korean fonts are available. Additional fonts cannot be downloaded to the printer.
  - **Auto:** Automatically sizes the text to fit in the label as you type. The current font size is shown in the upper left of the screen while editing a label.
  - Font Size: Change the size of the text. Unavailable if Auto is selected.
  - Attributes: Select one or more of bold, italic, and underline.
  - **Units:** Choose whether to show the font size in points (a standard unit used in most word processors) or millimeters.
- 5. Navigate to OK and press ENTER.
- 6. Press **backspace** to dismiss the menu. Alternatively, use the navigation keys to navigate to the next setting that you want to configure.
- **Note:** You can use the FONT key to change the size and attributes for a line of text while editing a label, but the values specified here in the *SETUP* menu will continue to be used as the default on new lines of text and new labels.

# **Software for Creating Labels**

In addition to creating labels on the printer, you can use labeling software. Install labeling software on your computer or mobile device, set up the connection to the printer, then use the software to design labels and send them to the printer. (Refer to your local Brady website for other Brady software. Be aware that older Brady labeling software may not automatically detect the printer and that the information in this manual is based on the software listed below.)

- Use the Brady Express Labels app on a mobile device. (Wireless printer model only.)
- Use Brady Workstation software on a desktop or laptop computer.

# Mobile (Bluetooth Model Only)

Download the Brady Express Labels app from the Apple® App Store or the Google Play™ store.

### Desktop

Included with all M610 printers is an insert describing Brady Workstation Basic Design Suite along with a link for download.

Brady Workstation software provides a variety of apps to simplify label creation for specific purposes. It also provides easy-to-use apps for custom label design.

#### To get Brady Workstation software:

- 1. Make sure your computer is connected to the Internet.
- 2. Go to bradyid.com.au/workstation.
- 3. Follow the instructions on the screen to choose the right software for your purpose and download it.

# **Installing the Windows Driver (Optional)**

If you are using the Brady Express Labels app or Brady Workstation software, you do not need to install the windows driver. Skip to "Connecting the Printer" on page 12.

If you are using older Brady software or third-party software, you must install the Windows driver. See the *Driver Installation Guide* PDF file on the USB flash drive that came with the printer.

# **Connecting the Printer**

Connect to the labeling software using a USB cable or with Bluetooth<sup>®</sup> wireless technology, if you have the Bluetooth printer model.

|               | Supported<br>Connections |
|---------------|--------------------------|
| Computer      | € <u>√</u> ,             |
| Mobile Device | 8                        |

# Bluetooth

This capability is only available on select M610 printer models. Look for the Bluetooth symbol on your printer to know if this feature is supported.

#### To connect the printer to a mobile device via Bluetooth:

#### First, on the printer:

- 1. Make sure the printer is turned on.
- 2. If you do not see the Bluetooth symbol in the lower right of the display turn Bluetooth on.
  - a. Press **FN** + **SETUP**. (The SETUP key is in the row of function keys. See "Printer Components" on page 4.)
  - b. Use the navigation keys to move through the menus to *Bluetooth*.
  - c. Navigate to On.
  - d. Press the ENTER key.

#### Bluetooth Status Indicators:

The icon will be a steady blue when a mobile device is connected to the printer or gray if there are no connections. Only one device at a time may be connected to the printer.

#### Disconnect Bluetooth from a device:

- 1. Press FN + SETUP.
- 2. Use the navigation keys to move through the menus to *Bluetooth*.
- 3. Navigate to Forget.
- 4. Press the ENTER key.

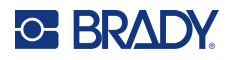

#### Second, on the mobile device:

Follow the instructions in the Brady Express Labels mobile app. When found, the printer is represented by its serial number (unless you have changed the printer name). The serial number is located inside the printer behind the label roll. Select the printer on the mobile device.

**Note:** If you change the name of the printer after it has been paired with the Brady Express Labels mobile app, you must pair it again. In the Brady Express Labels app, go to settings and add the printer again.

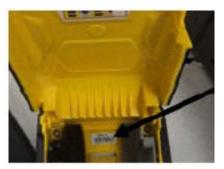

### USB

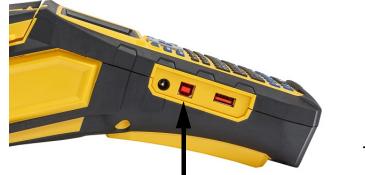

To printer To computer

Connect USB cable from this port to the computer

**Note:** If you are not using Brady Workstation software, you need to install the printer driver. See the Driver Installation Guide PDF file on the USB drive that came with the printer.

To connect to a computer via USB 2.0, plug the provided USB cable into the printer and the computer.

Brady Workstation software automatically detects the printer when connected via USB cable.

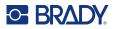

# **Loading Supplies**

Brady labels and ribbons come equipped with smart-cell technology that enables the printer to recognise the type of label and ribbon installed and automatically set many label formatting details. Only use labels and ribbons that have the Brady Authentic logo

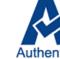

# Ribbon

The M610 printer comes with the ribbon installed.

#### Removing

- 1. Flip the print head lock lever backward (to the right) to disengage the print head.
- 2. Grasp the ribbon and gently slide out of printer.

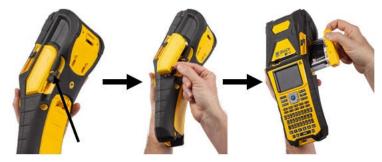

### Loading

**IMPORTANT!** Load the ribbon BEFORE loading label supply to avoid damage to the ribbon.

1. Before inserting, remove any ribbon slack by rotating the take-up spool end clockwise.

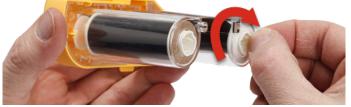

2. Carefully slide the ribbon cartridge into the printer until it seats firmly against the metal frame, then flip the print head lock lever forward (to the left) to re-engage the printhead.

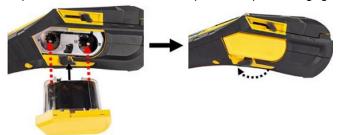

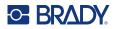

## **Loading Labels**

For optimum performance, use authentic Brady labels. Labels can be loaded with the power on or off. Before inserting labels, be sure to remove the protective tape covering the leading end of the labels.

### Loading

- 1. To open the printer cover, place your thumb under the tab and push up.
- 2. With labels coming over the top of the core, grasp the smart cell handle and insert the labels straight into the smart cell reader compartment, gently pushing until it clicks into place.

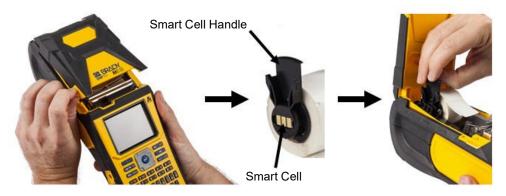

- 3. If using anything but a 2-inch width label supply, slide the media guide to the left until it fits snugly up against the label roll and clicks into place.
- 4. Feed the leading edge of the label roll through the guide slots until it stops.
- **IMPORTANT!** Make sure the printhead is engaged by flipping the printhead lock lever forward (to the left) *before* inserting labels into guides.

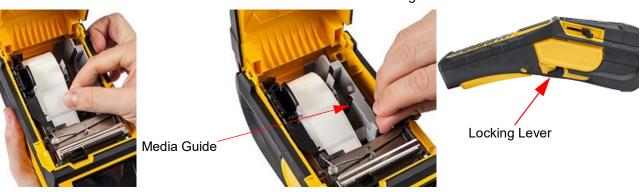

- 5. With the power on, press the Feed button once to feed label supply under the printhead.
- 6. Close the cover by pushing down on it until it snaps into place.

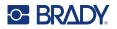

### Unloading

1. To open the printer cover, put your thumb under the finger tab and push up.

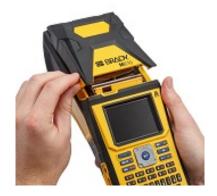

3. If label core is not empty, gently rewind the 4. Grasp the smart cell handle and gently pull core with your finger to back the unused labels out from under the printhead.

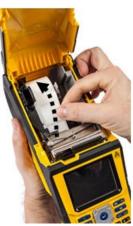

2. Flip the printhead lock lever backward (to the right) to disengage the printhead.

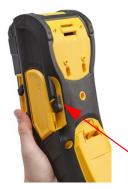

up out.

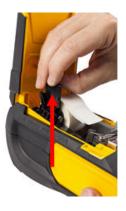

5. If you do not want to load any more label supply, close the printer cover by pressing down until it catches.

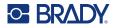

# Loading Bulk Label Supply

1. Remove the M610 Label Printer label core and the 2. On the bulk label supply box, push tabs B and C in, label feed ramp from the box.

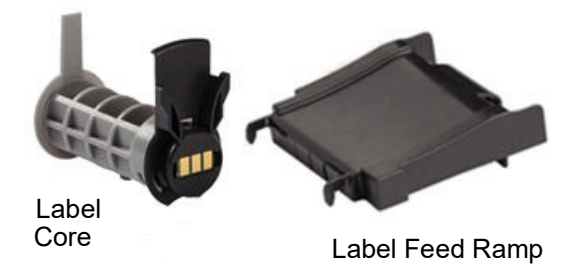

3. Attach the label feed ramp to the bottom of the perforation, with the ramp arms on the outside of the box.

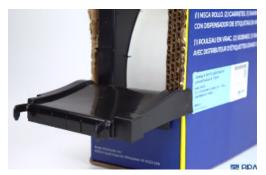

5. Insert the M610 Label Printer label core (smart cell facing left) into the printer. Adjust the media guide as needed.

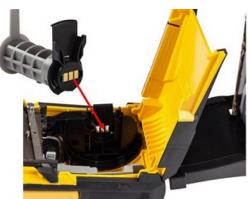

then pull the perforated flap down and tear off.

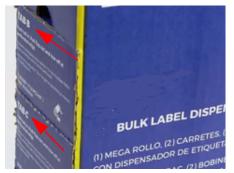

4. Attach the ramp hooks to the outside of the bulk label feed path on the printer.

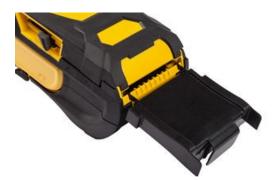

6. Pull the loose end of the bulk label supply out of the box punch-out and thread over the tray and into the bulk label feed path on the printer.

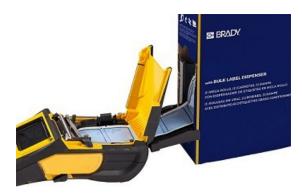

- 7. Continue to feed the leading edge of the label roll over the core and through the guide slots until it catches.
- Turn the printer on and press **FEED** to feed the label supply through the printer. 8.
- 9. Close the cover.

Note: Bulk label cores cannot be re-used. When installing bulk labels replace the core for each new box of labels.

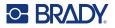

## **B-593 Raised Panel Labels**

- 1. Open the printer and insert an empty M610 Label Printer label core into the printer. (See instructions in "Loading Bulk Label Supply" on page 17.)
- 3. Turn the power on.
- 4. Press FEED.
- 5. Leave roll door open during printing.

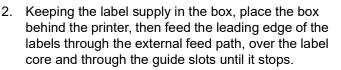

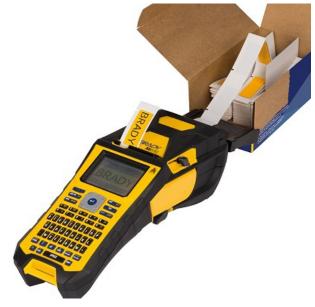

# Accessories

The following accessories are available for the M610 Label Printer printer and can be purchased separately from your distributor.

- Li-Ion Battery (Rechargeable) (880980)
- Battery Cover (880984)
- Cutter (880982)
- Cleaning Kit (18556) for internal cleaning
- Cleaning Kit (33969) for external cleaning
- Hard-sided carrying case (880977)
- Magnet (880979)
- USB cable (880983)
- AC Power Adapter (880985)
- A variety of label supplies and ribbons

# 

# **3 General Operation**

This chapter provides information on the general operation of the printer.

- Use menus to access printer settings, font, etcetera. "Menus" on page 21
- Some menu items open a screen with controls to set. "Settings Screens" on page 22
- Exit a menu or a setting screen without making changes. "Cancel Functions" on page 22
- Learn the keyboard. "Using the Keyboard" on page 23
- Create a label. "Creating a Simple Text Label" on page 27
- How to Print. "Printing" on page 28
- Preview before printing. "Preview" on page 28
- Print multiple copies of a label. "Multiple Print" on page 28
- Access recently used files. "History" on page 30

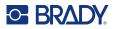

# **Screen Components**

The screen shows a representation of the installed label supply and ribbon. It displays one label, or one area on a multi-area label, at a time. The header bar (top) and status bar (bottom) display permanently on the screen and contain the following information:.

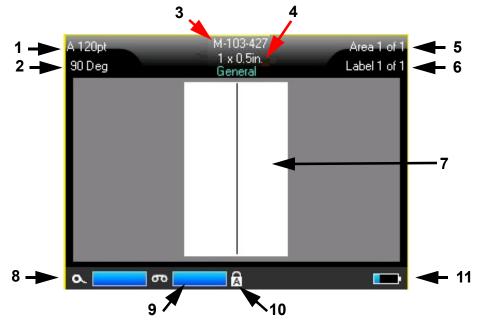

- 1. Font size. The letter "A" indicates that it is set to *Auto*. See "Font Size" on page 33.
- 2. Rotation. Degrees that the label is rotated. See "Rotation" on page 39.
- 3. **Label supply & size.** The part number of the installed label supply. If labels are not installed this displays the printer name. The word *Auto* after the label size indicates that a continuous label supply (as opposed to pre-sized) is set to automatically size to the label contents.
- 4. **Label type.** The printer provides tools for editing labels for specific purposes, such as wire markers, terminal blocks, and vials. See "Label Types" on page 55.
- 5. **Area number.** The total number of areas on the label and the area currently being edited. See "Labels and Areas" on page 36.
- 6. **Label number.** The total number of labels in the file and the label currently being edited. For information on navigating between labels see "Go to Label or Area" on page 37.
- 7. Label editor. Insertion point for data entry.
- 8. Ribbon remaining. The gauge turns red when only 10% of the ribbon remains.
- 9. Label supply remaining. The gauge turns red when only 10% of the label supply remains.
- 10. Caps lock. This symbol is visible when the caps lock is on.
- 11. Battery charge remaining. The gauge turns red when only 10% of the charge remains.

If the printer has the Bluetooth option and it is enabled the symbol 🌋 will appear in the status bar.

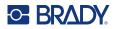

### Menus

Menus provide access to controls such as printer settings, label setting, font, and so on. Use function keys on the keyboard to open menus. See "Using the Keyboard" on page 23. Use navigation keys to access the different menu items. Continue to press the navigation keys to access the overflow menus or scroll through the menus. When you have reached the last menu item displayed, the menus cycle back to the first menu item.

Menus open across the bottom of the screen. Sub-menus open vertically, above the main menu selection. A yellow border marks selected menu items.

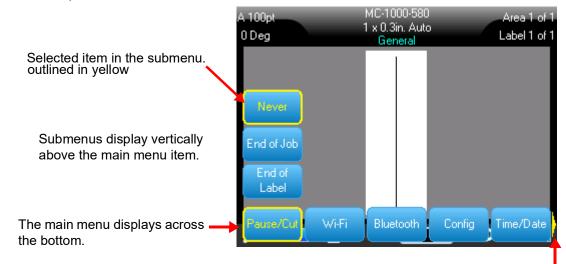

The yellow arrow indicates that more menu items are available. To scroll the menu use the navigation keys.

#### To select items on a menu, do one of the following.

Press the Function (FN) and desired feature keys for the menus you want to access. The menu choices for that particular function display. Use the navigation keys to move through the menu. When the desired option is highlighted, press Enter. When you access a menu item, if a submenu is available, it immediately pops-up. For more information see "Using the Keyboard" on page 23.

#### To close a menu without making changes:

 Press the **Backspace** key. You may have to press backspace more than once to exit out of all menus.

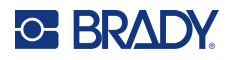

# **Settings Screens**

Some menu items open a screen with controls to set.

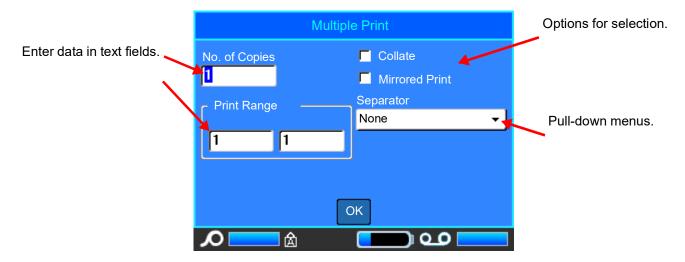

To save the changes, navigate to OK and press ENTER.

To cancel the changes, press the **Backspace** key on the keyboard.

#### To make selections using the keyboard:

- Use the navigation keys to move between settings and highlight the desired setting.
- Press ENTER to choose a highlighted selection.
- To enter data, type on the keyboard and press ENTER to go to the next line.
- To open a list, highlight it, press **ENTER**, use the navigation keys to make your selection, and then press **ENTER** again.
- To save the changes, use the navigation keys to highlight *OK* on the screen and then press **ENTER**.

For more details on using the keyboard see "Using the Keyboard" on page 23.

# **Cancel Functions**

To cancel a function, exit a menu or a dialog box without making changes, press the backspace key. When pressing backspace in the middle of a function, you are walked out of the function a screen at a time. You may have to press backspace several times to completely exit the function.

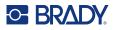

# **Using the Keyboard**

The following descriptions are based on the QWERTY keyboard. If you are using a different keyboard (such as Azerty or Cyrillic), some of the keys may vary.

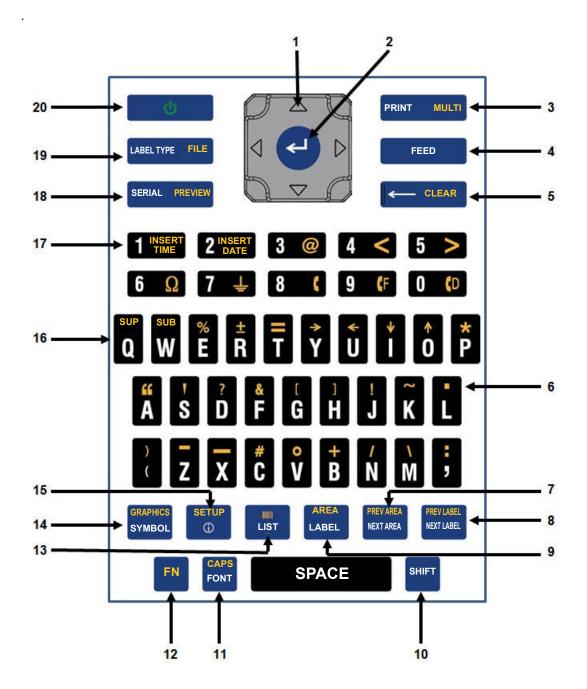

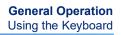

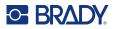

|   | Function                 | Key                         | Description                                                                                                    |
|---|--------------------------|-----------------------------|----------------------------------------------------------------------------------------------------|
| 1 | Navigation               |                             | <ul> <li>Navigation keys:</li> <li>In a line of text, move the cursor left or right a character at a time, or up and down a line at a time.</li> <li>In menus, move the selection left or right in a primary menus; up or down through a secondary, or sub-menu.</li> <li>In a dialog box, move up/down or left/right through the fields. In a field with a drop down list, after pressing OK, moves the cursor up or down through the list.</li> <li>In Print Preview, scrolls left or right through multiple areas on a label.</li> </ul> |
| 2 | ENTER                    | e                           | <ul><li>Adds a new blank line to a label.</li><li>Accepts menu items and attributes.</li></ul>                                                                                                    |
| 3 | Print                    | PRINT MULTI                 | Prints all labels in a label file.                                                                                                    |
|   | Multi-Print              | FN + PRINT MULTI            | Brings up options to set various print<br>parameters (such as number of copies, print<br>range, and mirror print) before printing.                                                                                                    |
| 4 | Feed                     | FEED                        | Feeds the label supply through the printer.<br>(Refer to "Loading Labels" on page 15).                                                                                                    |
| 5 | Backspace                | CLEAR                       | <ul> <li>Removes characters one at a time, moving to the left.</li> <li>Backs out of menu options and functions, one screen at a time.</li> <li>Note: Depending on how deep you are into menus and functions, you may have to press Backspace multiple times.</li> </ul>                                                                                                    |
|   | Clear                    |                             | Clears data or all menus from the screen.                                                                                                    |
| 6 | Decimal Point            | FN +                        | Adds a decimal point or period (full stop).                                                                                                    |
| 7 | Move to Next<br>Area     | PREV AREA<br>NEXTAREA       | On a multi-area label, moves to the next area<br>from the current area.<br>(Refer to "Go to Label or Area" on page 37)                                                                                                    |
|   | Move to Previous<br>Area | FN + PREV AREA<br>NEXT AREA | In a multi-area label, moves to the previous area from the current area.                                                                                                    |

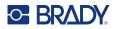

|    | Function                  | Кеу                          | Description                                                                                                    |
|----|---------------------------|------------------------------|----------------------------------------------------------------------------------------------------|
| 8  | Move to Next<br>Label     | PREV LABEL<br>NEXT LABEL     | In a multi-label file, moves to the next label from<br>the current label.<br>(Refer to "Go to Label or Area" on page 37)                                                                                                    |
|    | Move to Previous<br>Label | FN + PREVLABEL<br>NEXT LABEL | In a multi-label file, moves to the previous label from the current label.                                                                                                    |
| 9  | Label                     | AREA<br>LABEL                | Adds, removes, and formats labels in a file.<br>(Refer to "Add Label or Area" on page 36.)                                                                                                    |
|    |                           | SHIFT + AREA<br>LABEL        | Adds a label.                                                                                                    |
|    | Area                      | FN + AREA<br>LABEL           | Adds, removes, and formats areas on a label.<br>(Refer to "Add Label or Area" on page 36.)                                                                                                    |
|    |                           | FN + SHIFT + AREA<br>LABEL   | Adds an area on a label.                                                                                                    |
| 10 | Shift                     | SHIFT                        | When Caps Lock is turned off, used in<br>conjunction with a single letter to enter that<br>letter in uppercase. When Caps Lock is turned<br>on, click shift prior to the letter to make it<br>lowercase.                         |
|    | Highlight Text            |                              | Highlights (selects) text on the editing screen,<br>left or right a character at a time, enabling you<br>to add font attributes (bold, italics, underline) to<br>text already entered. (Refer to "Existing Text"<br>on page 35.) |
|    | Font Size<br>Increment    |                              | On the editing screen, increases or decreases<br>the font size, a point at a time. Hold the [SHIFT]<br>key while pressing the up or down navigation<br>key.                                                                      |
|    | Print History             |                              | Brings up Print History menu. (Refer to<br>"Preview" on page 28.)                                                                                                    |
| 11 | Font                      | CAPS<br>FONT                 | Provides font sizes and attributes (such as bold<br>and italics). (Refer to "Formatting Text" on<br>page 33.)                                                                                                    |
|    | Caps Lock                 | FN + CAPS<br>FONT            | Acts as a toggle to lock text into uppercase as<br>data is entered. Press once to turn Caps Lock<br>on; press again to turn Caps Lock off.                                                                                       |

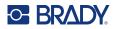

|    | Function      | Key                     | Description                                                                                                    |
|----|---------------|-------------------------|----------------------------------------------------------------------------------------------------|
| 12 | FN            | FN                      | <ul> <li>Used in conjunction with the alternate function<br/>(displayed in gold) on some of the keys. Press<br/>the FN key, then press the alternate function<br/>key.<br/>OR<br/>Hold the FN key while simultaneously<br/>pressing the key that has the alternate<br/>function.</li> <li>Used to access special characters on the<br/>alphabetical keys.</li> </ul> |
| 13 | List          | LIST                    | Enables you to produce multiple labels with<br>variable information from a single, formatted<br>label (main document) and a structured data<br>source. (Refer to "List (Importing Data)" on<br>page 50.)                                                                                                    |
|    | Barcode       | FN 🕂 🛄                  | Places a text string in Barcode format, toggling<br>the barcode on and off. (Refer to "Barcode" on<br>page 44.)                                                                                                    |
| 14 | Symbol        | GRAPHICS<br>SYMBOLS     | Accesses the various symbols available on the printer. (Refer to "Symbols" on page 42.)                                                                                                    |
|    | Graphics      | FN + GRAPHICS<br>SYMBOL | Accesses user supplied graphics loaded onto the printer. (Refer to "Graphics" on page 43.)                                                                                                    |
| 15 | International | SHIFT + SETUP           | Accesses characters specific to some<br>international alphabets with diacritical and<br>accent marks incorporated into the characters.<br>(Refer to "International Character Sets" on<br>page 44.)                                                                                                    |
|    | Setup         | FN + SETUP              | Defines the printer's default parameters. (Refer to "Setup" on page 3.)                                                                                                    |
| 16 | Superscript   | FN + Q                  | <ul> <li>Places the next typed character in superscript<br/>format, displaying slightly above the line of<br/>text.</li> <li>Will place multiple characters in superscript if<br/>the characters are highlighted first. (Refer to<br/>"Existing Text" on page 35 for information on<br/>highlighting characters.)</li> </ul>                                         |
|    | Subscript     |                         | <ul> <li>Places the next typed character in subscript<br/>format, displaying slightly below the line of<br/>text.</li> <li>Will place multiple characters in subscript if<br/>the characters are highlighted first. (Refer to<br/>"Existing Text" on page 35 for information on<br/>highlighting characters.)</li> </ul>                                             |

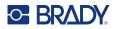

|    | Function    | Кеу                  | Description                                                                                                    |
|----|-------------|----------------------|----------------------------------------------------------------------------------------------------|
| 17 | Insert Time |                      | Prints the time at the time the printer prints.                                                                                                    |
|    | Insert Date | FN + 2INSERT<br>DATE | Prints the date at the time the printer prints.                                                                                                    |
| 18 | Serial      | SERIAL PREVIEW       | Sets the values for single, multiple, or linked<br>serialization. (Refer to "Serialization<br>(Sequential Data)" on page 47.)                             |
|    | Preview     | FN + SERIAL PREVIEW  | Previews the label as it will look when printed.<br>(Refer to "Preview" on page 28.)                                                                      |
| 19 | Label Type  | LABEL TYPE FILE      | Accesses the different applications/label types<br>installed (i.e., wiremarker, flags, terminal<br>blocks, etc.). (Refer to "Label Types" on<br>page 55.) |
|    | File        | FN + LABEL TYPE FILE | Saves, opens, or deletes a label or set of<br>labels. (Refer to "File Management" on<br>page 66.)                                                         |
| 20 | Power       | 8                    | Turns the printer on and off.                                                                                                    |

# **Creating a Simple Text Label**

Creating your first label is as easy as starting to type! You don't need special software and you don't have to be connected to a computer to create or print labels.

This section describes the process of creating a text label with minimal formatting, using basic editing techniques, and printing the label. For more detailed information, see "Editing Labels on the Printer" on page 31.

#### To create a text-only label:

1. Be sure the ribbon and labels are loaded and the power is on.

The screen displays an image of a label. The blinking vertical line is the cursor and is the starting point for every label you create using the printer.

2. Type the desired text.

The cursor moves across the screen as you enter data. The standard font, as defined in the printer setup, is in effect. See "Font" on page 10.

When the maximum character limit is reached an error message displays. To remove the error message, press the ENTER key.

- 3. Press the ENTER key on the keyboard to start another line of text.
- 4. If you wish to insert, delete, or format text, see "Editing Text" on page 32 and "Formatting Text" on page 33.

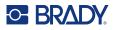

# **Printing**

### **Print**

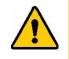

CAUTION! Do not insert fingers near cutter. It could pinch or cut.

#### To print a label created on the printer:

- 1. Press **PRINT** on the keyboard to print the label.
- 2. When the label is done printing, pull the cutter lever towards you as far as it will go to cut the label.

Printing occurs in the background, meaning you can continue to edit or create new labels while the file is printing.

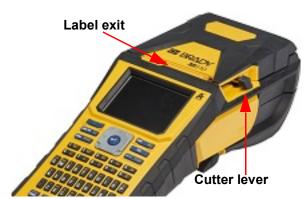

If a print job is interrupted, for instance when labels or ribbon runs out, or you intentionally open the cover, the system automatically stops the print job and displays a message. Follow the instructions on the display to resume printing.

### **Preview**

Use the preview feature to view your label file prior to printing.

Preview the label:

• Press FN + PREVIEW.

Scroll the labels:

• Use the navigation keys to scroll through multiple labels.

Print directly from the preview:

• Press the **PRINT** key.

Exit the preview and return to the editing screen:

Press the **Backspace** key.

## **Multiple Print**

Multiple print lets you print multiple copies of a label or print a range of labels rather than all of the labels in the file.

To use the multiple print options:

1. Press **FN + MULTI**. The *Multiple Print* screen displays.

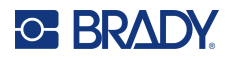

- 2. Make your selections. For help using the screen, see "Settings Screens" on page 22.
  - No. of Copies: Enter the number of copies desired.
  - **Print Range:** Select the **From** field and enter the number of the first label to be printed. Select the **To** field and enter the number of the last label to be printed.
  - **Collate:** Collation determines the order in which multiple copies of each label will print. For example, suppose you have set the number of copies to three, and you have five labels in the file.

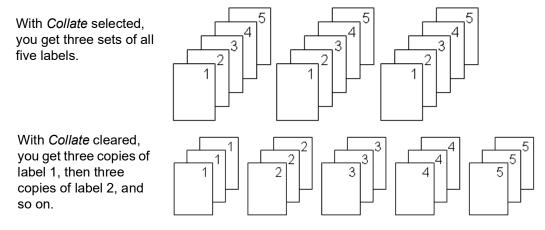

• **Mirrored Print:** Mirrored print takes all data on a label and flips it to provide a mirror image. Mirroring displays on the printed label only. Mirrored print applies to the entire label; you cannot mirror data in an individual area.

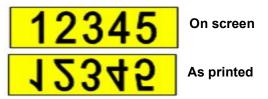

• **Separator:** To separate different labels on continuous label supply, add a separator by selecting it from the drop down list.

| 123 | 124<br>_ine Se | 125 | 126 |
|-----|----------------|-----|-----|
|     |                |     |     |

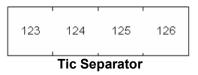

3. Navigate to OK and press ENTER.

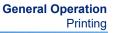

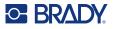

### **History**

History is a convenient feature that enables easy access to recently used files. When *Print History* is turned on it keeps track of the last 10 label files created and printed from the editor. Labels imported from an external source will not appear in the history. For information on setting up this option, see "Print History" on page 10.

Note: Only available for labels created on the printer.

### To use the history:

1. Press **Shift** and **Print**.

A list of previously printed files displays at the bottom of the print screen. You can reprint any of these files.

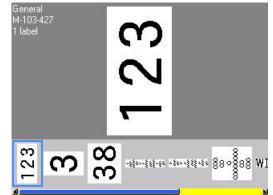

- 2. Select the file you want to print.
- 3. Press PRINT.

If the file you want to reprint is incompatible with the currently installed label supply, a message displays indicating such.

- 4. To correct, install the label supply indicated in the error message.
- 5. Clear the message, then press **PRINT**.

# 4 Editing Labels on the Printer

This chapter provides information on the following editing and formatting tasks.

- Changing text that you've already entered. See "Editing Text" on page 32.
- Formatting text. See "Formatting Text" on page 33.
- Including multiple labels and multiple areas on a label. See "Labels and Areas" on page 36.
- Navigating labels. See "Go to Label or Area" on page 37
- Adding symbols. See "Symbols" on page 42.
- Adding graphics. See "Graphics" on page 43.
- Adding the date and time. See "Date and Time" on page 44.
- Adding international characters. "International Character Sets" on page 44.
- Adding barcodes. See "Barcode" on page 44.
- Adding sequential data. See "Serialization (Sequential Data)" on page 47.
- Adding lists. "List (Importing Data)" on page 50.

For information about creating labels for specific applications, such as pipemarkers or safety labels, see "Label Types" on page 55.

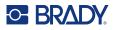

## **Editing Text**

### **Positioning the Cursor**

The cursor is a vertical line that marks the position on the label where text or other data will be entered. See "Screen Components" on page 20.

To position the cursor when editing text use the navigation keys. See "Go to Label or Area" on page 37.

### **Inserting Text**

### To insert additional text within a line of text:

- 1. Position the cursor at the point where text should be inserted.
- 2. Enter the text. Existing data positioned to the right of the cursor moves progressively to the right to make room for the inserted text.
  - If a fixed font size is selected, when the end of the line is reached, no more data can be inserted. To add more data, either press ENTER to start another line or decrease the size of the font. (To set default font type and size see, "Font" on page 10. To change the font attributes or size for a line of text, see "Font Size" on page 33 or "Font Attributes" on page 34.)
  - If the font size is set to *Auto*, as more data is added to a line of text, the font size automatically decreases a point at a time until the smallest font size is reached. When the maximum character limit is reached an error message displays. To remove the error message, press **ENTER**.
  - Press ENTER to start another line of text.

### **Deleting Text**

#### To remove characters one at a time:

- 1. Position the cursor to the right of the rightmost character that you want to delete. See "Positioning the Cursor" on page 32.
- 2. Press the Backspace key repeatedly until all desired characters are removed.

#### To clear all the data on a label or labels:

1. Press **FN** + **CLEAR**. You are presented with the following options (the first two are enabled only if you have multiple areas).

| Clear Option     | Definition                                                                                                    |
|------------------|----------------------------------------------------------------------------------------------------|
| Clear Area Data  | Clears data only from an area, but does not remove the area formats or the area itself.                                |
| Clear Label Data | Clears all data on the label, but leaves the formatting in place (example: font size, number of areas, etcetera).      |
| Clear All        | Removes all labels created. You are returned to one single label in General Mode, with all default settings reapplied. |

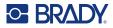

- 2. Select the desired option or cancel the deletion by pressing the Backspace key.
- 3. If you selected *Clear All*, a confirmation message displays. Navigate to Yes in the message and press **ENTER**.

## **Default Formatting**

### **Default Settings**

Default settings are determined by the printer for the installed label supply. When the label supply or application label type is reloaded, it will return to these settings. The font and its attributes can also be set as a default using Font Settings.

## **Formatting Text**

Character and line formats called attributes change the appearance of the fonts, such as size, weight (bold), angle (italics), underline, and expanding or condensing the text. Different formatting features can be found under the Font, Label, and Area functions..

### Typeface

The typeface (font style) is determined in the setup menu and cannot be changed on individual labels or lines. See "Font" on page 10. Fonts cannot be downloaded to the printer.

### **Font Size**

Font size applies to an entire line of data at a time and is measured in point size or millimeters, as determined in the Setup function.

If the size is changed before the data is entered, all the data in the current and subsequent lines takes on the new font size until font size is changed again. Changing the font size on pre-entered data changes the size on the entire line, regardless of where the cursor is in the line. However, the font size will not change on subsequent lines of pre-entered data. You must change the font size on each individual line of pre-entered data.

### To change the size of the chosen font:

- 1. Position the cursor on the line of text that you want to resize. See "Positioning the Cursor" on page 32.
- 2. Press FONT.

A pop-up menu displays the available font sizes for the label supply installed.

- 3. Navigate through the **Size** menu to select the desired font size.
  - **Custom:** To manually enter a size, select **Custom**. The minimum/maximum range is shown below the type-in field. If you exceed these values an error will display.

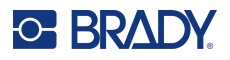

- Auto: To have text automatically size as you type, select Auto. Autosize starts with the largest font size that fits on the label. When a line of text reaches the edge of a label it scales downward until you press ENTER or the minimum font size is reached. When working with autosize and multiple lines of text, all lines on a label maintain the same size. Autosize is the default setting for all labels and is displayed as an 'A' in the upper left corner of the screen.
- 4. Press **ENTER** after selecting or inputting the size.

### **Font Attributes**

Font attributes (**bold**, *italic*, <u>underline</u>, expanded, or condensed) can be applied to an entire line of text or to individual characters within a line of text. The attributes can be turned on before entering the text or after the text has already been entered.

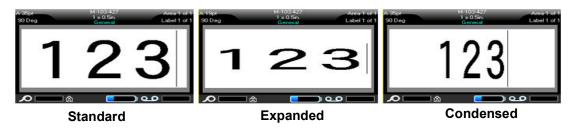

### New Text

To turn an attribute on before entering the text:

- 1. Position the cursor where the attribute should take affect.
- 2. Press FONT.
- 3. Select the desired attribute, then select **ON** (bold, italics, and underline) or the percentage of expanded or condensed text.
- 4. Enter the text to be affected by the attribute.
- 5. If you want to continue typing without the attribute, press **FONT** again and turn the attribute off. For expanded or condensed text, change the percentage to 100% to return to normal.

When applying the attribute to text as it is being typed, the attribute stays on until it is turned off or until you move to a new area or label.

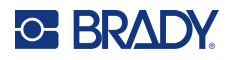

### **Existing Text**

### To apply an attribute to previously entered text:

- 1. Select the text to which you want to apply the attribute.
  - Hold SHIFT while moving the cursor with the navigation keys across the characters to which the attribute will be applied.

**Note:** Highlighting works on a line-by-line basis. You cannot highlight more than one line at a time.

- 2. Press FONT.
- 3. Select the attribute, then select *On* (bold, italics, and underline) or the percentage of expanded or condensed text.

All highlighted text displays the attribute.

To remove the highlighting from the characters, press any navigation key.

### To remove an attribute that was previously applied to some text:

Repeat the steps for applying the attribute but select Off instead.

### **Superscript and Subscript**

Superscript places a character slightly above the line of type and subscript places a character slightly below the line of type. The super- or subscript character also displays slightly smaller than the normal line of type. Super- and subscript functions are on the keyboard. Pressing either key applies that format to the next character typed. It immediately turns off after the character is entered and you are returned to the normal line of type.

#### To apply superscript or subscript to a single character:

- 1. Position the cursor in the line of text where the superscript or subscript character will display.
- 2. Press FN + SUP (on the Q key) for superscript or FN + SUB (on the W key) for subscript.
- 3. Type the character to be displayed in superscript or subscript.

Only the character typed directly after pressing the superscript or subscript key is displayed in superor subscript.

#### To apply superscript or subscript to multiple characters:

- 1. Type the characters that you want to put into super- or subscript.
- 2. Position the cursor at the beginning of the character string that you want to display in super- or subscript.
- 3. Hold **SHIFT** while moving the cursor with the navigation keys across the characters that will display in super- or subscript. This highlights the characters.
- 4. Press FN + SUP (on the Q key) for superscript or FN + SUB (on the W key) for subscript.

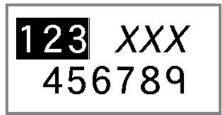

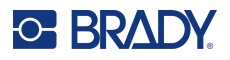

## Labels and Areas

Multiple labels can be created in one label file, with each new label being inserted immediately after the current label.

Areas are used to apply different formatting (such as justification, rotation, and frames) to different parts of a single label. Areas can only be added when using a continuous label supply set to auto length mode (see "Label Length" on page 36). However, area formatting can be applied to pre-sized labels that have pre-defined areas.

**Note:** You cannot set a fixed length of an area on a label that has multiple areas. The size of the area is based on the amount of data entered and the font size of that data.

### Add Label or Area

### To add a label to a label file:

- 1. Press LABEL.
- 2. Choose Add.

The new label is inserted immediately after the current label and its number is reflected in the upper right corner of the screen. Each label added will be of the same label type.

If the existing label had multiple areas, the added label has the same number of areas and the font size from the first line of data in each area is retained.

### To add an area to a single label:

- 1. Press FN and AREA.
- 2. Choose Add.

A new area is inserted immediately after the current area and its number is reflected in the upper right corner of the screen. The font size used on the first line of the previous area carries over to the new area.

Only the current area displays on the editing screen. Use the print preview to view the entire label. See "Preview" on page 28. To navigate between areas, see "Go to Label or Area" on page 37

Note: Area can only be used on continuous label supply.

### Label Length

Auto length is the default for continuous label supplies. With the length set to *Auto*, the label will be as long as it needs to be to accommodate the entered data, up to a maximum of 40 inches. You can, however, set a fixed length for a label. A different length can be set for each label in a file.

**Note:** To change the unit of measure for the length see "Units of Measure" on page 8 for more information.

#### To change the length of the label:

- 1. Press the LABEL key.
- 2. Select Length, then Fixed.

Note: Length is not available if you are using a pre-sized label supply.

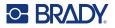

- 3. Enter the desired length of the label into the field.
- 4. Press ENTER.

**Note:** The minimum and maximum values for the label supply installed are shown to the left and right of the type-in field.

### Go to Label or Area

#### To move to another label:

- 1. Press the LABEL key.
- 2. Select Go to, then enter the number of the label desired.
- 3. Press ENTER.

#### To move to another area on a label with multiple areas:

Note: Areas can only be used on continuous label supply.

- 1. Press **FN** and **AREA** keys.
- 2. Select *Go to*, then enter the number of the area desired.
- 3. Press ENTER.

### Shortcut Keys

- Press NEXT LABEL to go to the next label in the file.
- Press **FN** and **PREV LABEL** to go to the previous label in the file.
- Press **NEXT AREA** to move to the next area within a label with multiple areas configured.
- Press **FN** and **PREV AREA** to move to the previous area within a label with multiple areas configured.
- Press **FN** and the **left navigation key** to move to the previous label or area within a label with multiple areas configured or **FN** and the **right navigation key** to move to the next label or area.

### Shortcuts on the Screen

Scroll through labels on the screen.

- Use the up and down arrows to access the next or previous label in the sequence.
- Use the right and left arrows to access the next area in the sequence.

If there are not multiple areas on a label or multiple labels in a file, the arrows are grayed out.

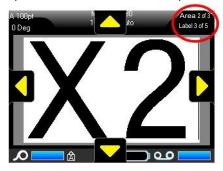

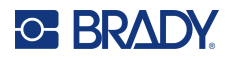

### **Delete Label or Area**

Deleting a label removes all data and formatting on that particular label. If multiple areas exist on one label, when that label is deleted all the areas associated with that one label are also deleted. Deleting an area removes it from the current label; it does not delete that area on all labels.

### To delete a label or area:

- 1. Navigate to the label or area you want to delete. See "Go to Label or Area" on page 37.
- 2. Press LABEL if deleting a label or press FN and AREA if deleting an area.
- 3. Choose Delete.
- 4. Select **Yes** on the confirmation message.

### **Duplicate Label or Area**

Duplicating a label retains all formatting and content of the label being duplicated. If multiple areas exist on the label, they will also exist on the duplicated label.

### To duplicate a label:

- 1. Navigate to the label to duplicate. See "Go to Label or Area" on page 37.
- 2. Press LABEL.
- 3. Select Dup.

### Justification

Justification refers to the alignment of data between boundaries (margins) on a label or in an area. There are two types of justification: horizontal and vertical. Horizontal justification (H. Justify) aligns data between the left and right boundaries of a label or area, while Vertical justification (V. Justify) aligns data between the top and bottom boundaries of a label or area. Justification is applied to an area or a label. It cannot be applied line-by-line.

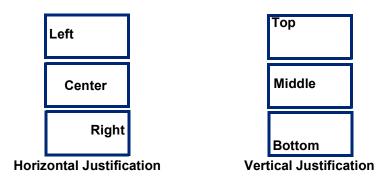

#### To apply justification:

- 1. Navigate to the label or area where justification is to be applied. See "Go to Label or Area" on page 37.
- 2. Open the label or area menu: press LABEL, or FN + AREA.
- 3. Choose *H. Justify* or *V. Justify*.
- 4. Choose the horizontal or vertical justification desired.

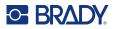

Every line of data on the label or in an area is justified according to the option selected. When adding a new label, the justification maintains the current justification settings until it is changed. Different justification can be applied to individual labels in a multi-label file or different areas on one label.

### **Rotation**

Rotation flips the data on a label or in an area, counter-clockwise, at 90° increments. Rotation affects all data on a label or in an area.

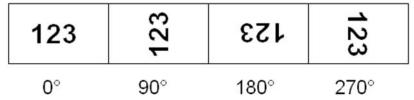

Note: If rotation is applied individually to areas, you cannot apply rotation to the entire label.

Data cannot be rotated on a line-by-line basis. When adding a new area or label, the rotation is the same as the previous area or label.

### To rotate data:

- 1. Navigate to the label or area where rotation will take affect. See "Go to Label or Area" on page 37.
- 2. Open the label or area menu: press LABEL or FN + AREA.
- 3. Choose *Rotate* and select the degree of rotation.

If the font size is set to *Auto*, rotated data is automatically sized to accommodate the new label orientation. However, if using a fixed font size, the rotated data may not fit on the label. If this occurs, an error message displays indicating rotated text will not fit. The Rotate function is canceled and data is not rotated.

Rotation is not reflected on the editing screen, although the degree of rotation is displayed in the upper left corner of the screen. To view the actual rotation use "Preview" on page 28.

**Note:** The printer automatically sets the rotation based on the installed label supply. If you install a different label supply the rotation will automatically revert to the default setting for that label supply type.

### Frame

A frame (border) can be added to an area or a label, but not to a line of text. You can have a different frame, or no frame, on individual labels in a multi-label file. You can also place a frame on a label that contains area frames.

Note: Frames can only be placed on continuous labels, not pre-sized labels.

#### To add a frame:

- 1. Navigate to the label or area where you want to place a frame. See "Go to Label or Area" on page 37.
- 2. Open the label or area menu: press LABEL or FN + AREA.

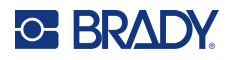

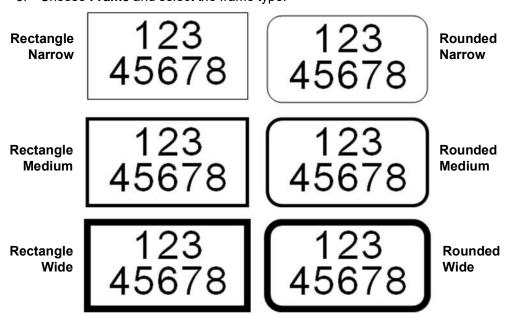

3. Choose **Frame** and select the frame type.

Frames do not display on the editing screen. Use print preview to view the label or area frames. See "Preview" on page 28.

Note: Frames do not display edge to edge, but may appear slightly offset from the very edge of the label.

### To remove the Frame:

- 1. Navigate to the label or area that contains the frame.
- 2. Open the label or area menu: press LABEL or FN + AREA.
- 3. Choose Frame then None.

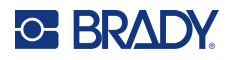

### **Reverse**

The Reverse function switches the foreground and background colours of data on a label, based on the colour of ribbon and label supply installed. For instance, black lettering on a yellow background, if reversed, would print yellow lettering on a black background.

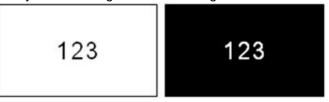

You can apply reverse formatting to areas or labels. When adding another area or label, the reverse function status carries over.

**Note:** This feature is only available when continuous supply is installed in the printer. Reverse cannot be applied to pre-sized label supply.

### To apply or remove Reverse formatting to a label or area:

- 1. Open the label or area menu: press **LABEL** or **FN + AREA**.
- 2. Navigate to Reverse and choose either On or Off.

### **Vertical Text**

In vertical text, each character drops down a line below the preceding character.

**Example:** The word "WIRE" as vertical text displays as such:

W I R E

Vertical text can only be applied to an area or a label; it cannot be applied line-by-line.

### To format text vertically:

- 1. Navigate to the label or area where you want to display text vertically. See "Go to Label or Area" on page 37.
- 2. Open the label or area menu: press **LABEL** or **FN + AREA**.
- 3. Navigate to Vertical then choose On. The text displays vertically.

### To remove the vertical text option, placing text in normal, horizontal format:

- 1. Navigate to the label or area displaying data as vertical text.
- 2. Open the label or area menu: press LABEL, or FN + AREA.
- Navigate to Vertical then choose Off.
   The text realigns according to predefined formats.

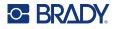

### **Multiple Vertical Lines of Text**

If more than one line of text is present, subsequent lines of text display vertically to the right of the first line of text.

**Note:** The horizontal and vertical justification set before applying vertical formatting is carried over to the vertical lines of text.

123 4567

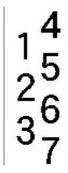

Multiple lines, before applying Vertical text (autosized)

Multiple lines, after applying Vertical text (autosized)

### Errors with Vertical Text

If a barcode is in the line of text to be placed vertically, or if the height of the label cannot accommodate the vertical placement of text, an error message displays. Press **ENTER** to clear the error message. The editor then displays the text in its original format, without applying the vertical text option.

## **Symbols**

The M610 Label Printer printer contains hundreds of symbols that can be used for a variety of applications. The symbol categories available are:

| Arrows    | Data<br>Communications<br>(Datacomm)   | Electrical  | Exit                  | Fire       | First Aid | CLP/GHS       |
|-----------|----------------------------------------|-------------|-----------------------|------------|-----------|---------------|
| Greek     | Home Electrical                        | HSID        | International         | Laboratory | Mandatory | Miscellaneous |
| Packaging | Personal Protective<br>Equipment (PPE) | Prohibition | Public<br>Information | Safety     | Warning   | WHMIS         |

#### To add a symbol to the label:

- 1. Position the cursor at the point where you want the symbol to display.
- 2. Press SYMBOL.
- 3. Select the symbol category.

A symbols grid displays. Some of the grids are lengthy and may require scrolling to view all of the symbols.

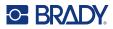

- 4. Select the desired symbol.
- 5. Press ENTER.

The symbol displays with the same font size that is currently in use.

### To remove a symbol from the label:

- 1. Position the cursor to the right of the symbol.
- 2. Press the **Backspace** key.

## Graphics

Graphics are symbols, logos, or other artwork supplied from an outside source, such as a computer. These graphics must be bitmap files (\*.bmp) and can only be black and white. The printer will automatically resize the graphic, but it is important to keep the graphic size approximate to the printed output (about 2-inch x 2-inch). The imported graphic file size cannot exceed 40KB.

### **Import Graphics**

Graphics are added to the printer through the Import function. This function displays in the File menu if an external storage device, such as a USB drive, is attached.

#### To import graphics to the printer:

- 1. Download a graphic from the computer to a USB drive.
- 2. Plug the USB drive containing the graphic into the printer.
- 3. Press FN + FILE.
- 4. Select Import.
- 5. Select *Graphics*, then choose the graphic and press **ENTER**.

Graphic files (.bmp) are stored on the printer in a specific folder used by the Graphics function. This folder is unavailable to the user and therefore, when importing a graphic, the destination screen does not display. Unlike symbols, imported graphics are not categorised. However, the most recently used graphic displays first in the window.

For a more comprehensive discussion of importing files, refer to "Using Files from an External Source" on page 70.

### Add a Graphic

#### To add a personal graphic to your label:

- 1. Position the cursor at the point where you want the graphic to display.
- 2. Press **FN** and **GRAPHICS** to view the graphics saved to the printer. The graphics grid displays the most recently used graphic first.
- 3. Select the desired graphic and press ENTER.

Note: The graphic displays at the same size as the font.

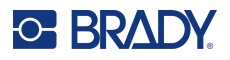

## **Date and Time**

The printer inserts the current date or time using the current system clock value at the time of printing and the date and time format defined in the Setup function. (For more information, see "Date and Time" on page 9.)

#### To insert the current date or time on each label:

- 1. Position the cursor at the point on the label where you want the date or time to be inserted.
- 2. Press FN + DATE or TIME.

The date or time displays the format on the editing screen (for example, mm/dd/yy or HH:MM). To view the actual date or time, use print preview (see "Preview" on page 28).

## **International Character Sets**

The M610 Label Printer printer contains hundreds of internationally recognised characters, complete with diacritical marks.

#### To add an international character to your label:

- 1. Position the cursor at the point where you want the international character to be placed.
- 2. Press the International key to open the list of characters.
- 3. Scroll through the list until the desired character is found or press the letter on the keyboard to jump to that section of the alphabet.
- 4. Drag the scroll bar on the screen to scroll through the character list.
- Navigate to the character and press ENTER.
   The character displays with the same font size that is currently in use.

## Barcode

Barcodes are generated following industry standard symbology. A typical barcode is composed of vertical lines (bars) and spaces of varying thickness, depending on the text entered. It can also include "human readable text." Human readable text is the data entered that makes up the barcode. Because you cannot read bars and spaces, you can have the actual text that makes up the barcode display.

Barcode elements support vertical resizing (height) only. The width of the barcode is based on data and symbology and cannot be changed. However, some barcode widths (depending on symbology used) can be altered by changing the ratio and width of the bar code.

Barcode data can be displayed in the same line as other data (text or symbols). It is not necessary to have a separate area for the barcode. Barcode data on the same line as text will not overwrite the text already on the line but will be placed next to it. Any text in the same line as the barcode will align on the baseline with the barcode.

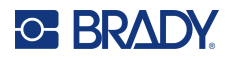

### **Barcode Settings**

Before entering a barcode, determine the barcode symbology and attributes to use. Not all attributes are applicable to all barcode symbology types so they will either be grayed out or not shown.

**Note:** Additional barcode types are supported in Brady Workstation software and the Brady Express Labels app.

### To access the barcode settings:

- 1. Press LABEL.
- 2. Navigate to and select **Barcode**. (For navigation help see "Menus" on page 21.)
- 3. Input the desired settings. For information on how to use the screen, see "Settings Screens" on page 22.
  - Symbology: The printer supports these barcode symbology types:
    - UPC-A
    - UPC-E
    - EAN 8
    - EAN 13
    - Code 39
    - Code 128
    - Interleaved 2 of 5
    - Data Matrix
    - QR Code
  - **Height** (or **Max. Height**): The height of a barcode can vary. For most symbologies you can specify an exact height with a minimum of 0.1 inch (2.54 mm). For symbologies that are composed of tiny squares, such as Datamatrix, the maximum height is specified.
  - **Bar Width:** This changes the thickness of the bars and spaces within the barcode, which in turn lengthens or shortens the barcode. Set the width, in pixels (dots), of the narrowest bar of a barcode. (Not available for some symbologies such as QR and Datamatrix.)
  - **Ratio:** The ratio of a barcode is the relationship of narrow elements to wide elements, where elements are the bars and spaces.
  - **Human Readable:** Human readable text is the data entered that makes up the barcode. Because you cannot read bars and spaces, you can display the actual text that makes up the barcode. Human Readable text can be placed above or below the barcode symbology, or you can choose to not display it.

If you choose to display the human readable text, a field for the text size becomes available. Choose a size for the human readable barcode text.

- **Check Digit:** A check digit is used for error detection in a barcode. It consists of a single digit computed from the other digits in the barcode. A check mark in the *Check Digit* box turns the function on.
- 4. When finished, press **ENTER**.

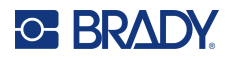

### Add a Barcode

The barcode key acts as a toggle between a barcode and text. Press once to turn it on, press again to turn it off.

### To add a barcode:

- 1. Position the cursor where you want to add the barcode. See "Positioning the Cursor" on page 32.
- 2. Press FN + LIST keys.
- 3. Enter the barcode data.

The barcode displays on the screen as the data is being entered. The image below shows the barcode placed within a line of text with the human readable text below the barcode.

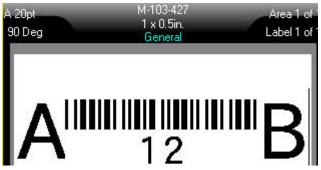

If the human readable text were set to *None*, the barcode data would appear in the middle of the barcode as you are entering it, but would not be visible once you finished.

4. When finished with the barcode entry, press **ENTER** to move the cursor to the next line, automatically turning off the Barcode function.

### Add a Data Matrix or QR Code

### To add a Data Matrix or QR code:

- 1. Position the cursor where you want to add the Data Matrix or QR code.
- 2. Press FN + LIST keys.
- 3. Enter the value in the pop-up text box and press ENTER to place the Data Matrix or QR code.
- 4. Press ENTER again to go to the next line, if desired.

### **Edit Barcode Data**

To edit barcode data:

- Position the cursor on the barcode. The barcode mode automatically turns on.
- 2. Edit the barcode text.

The barcode mode automatically turns off when you move past the last character of the barcode.

## **Serialization (Sequential Data)**

The *SERIAL* key automatically adds a series of sequential numbers or letters to the labels. The Serial function consecutively places the next number or letter in the defined sequence on individual labels. The number of labels created is defined by the sequence values you enter, and displays in the Header Bar of the screen. Use print preview to view the sequence before printing. See "Preview" on page 28.

Sequences can be combined with other data on a label. Any data displayed on a label that includes a sequence will be repeated on every label along with the sequential data.

### **How Serialization Work**

Serialization is alphanumeric, with numbers from 0 to 9 and letters A-Z. Serialization can be simple or linked, with a maximum of two sequences per label.

Note: You can incorporate serialized data into a barcode.

Serialization consists of a Start Value, End Value, and Increment. The Start Value is the number, letter, or combination of numbers and letters that begin the serialization sequence. The End Value is the termination point of the sequence.

The Increment is the value that is added to the previous number in the sequence to produce the next sequence number. (You cannot have an increment value of 0.) For instance, a start value of 1, an end value of 25, and an increment of 4 would produce 1, 5, 9, 13, 17, 21, 25.

### **Examples of Serialization**

### Simple Example

In a simple serialization, a sequence runs through its full range of numbers (0 to 9) or letters (A- Z), using one number/letter for each label.

### Example:

Start Value:1 End Value:10 Increment:1 Produces:1, 2, 3, 4, 5, 6, 7, 8, 9, 10

### Simple Alphanumeric Example

You can combine letters and numbers in a single serialization. When the right-most character in the Start Value reaches its maximum value (9, Z), the character immediately to the left is incremented, and the right character cycles back to its minimum value (0, A)

### Example:

Start Value:A1 End Value:D4 Increment:1 Produces:A1...A9, B0...B9, C0...C9, D0...D4

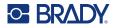

### Advanced, Independent Example

In a multi-sequence serialization, where the second set of values is NOT dependent on the first set (that is, the *Linked* box is NOT checked), the two sequences increment sequentially, independent of each other.

**Example:** Two sequences that increment independently:

| Sequence #1                               | Sequence #2                     |
|-------------------------------------------|---------------------------------|
| Start Value: 1                            | Start Value: A                  |
| End Value: 10                             | End Value: C                    |
| Increment: 1                              | Increment: 1                    |
| Produces: 1A, 2B, 3C, 4<br>2C, 3A, 4B, 5C | A, 5B, 6C, 7A, 8B, 9C, 10A, 1B, |

### Advanced, Dependent Example

In a multi-sequence "linked" serialization (the *Linked* box is checked), the second set of values is dependent on the first set. The second sequence holds its initial value until the first sequence completes, after which it moves to the next value.

Example: Two sequences that increment dependently.

| Sequence #   | 1      | Sequence #2    |
|--------------|--------|----------------|
| Start Value: | 1      | Start Value: A |
| End Value:   | 10     | End Value: C   |
| Increment:   | 1      | Increment: 1   |
| Produces:    | 1A10A, | 1B10B, 1C10C   |

### **Add Serialization**

To add serialization to labels:

- 1. Position the cursor on the label where you want the serialization to display.
- 2. Press SERIAL.
- 3. Enter the values for the first (or only) sequence.
  - In the **Start Value** field, enter the start value of the sequence. If the start value is larger than the end value, the series will decrement automatically.
  - In the **End Value** field, enter the end value of the sequence.
  - In the **Increment** field, enter the amount to increment each value in the sequence. For example, a sequence beginning with 1 with an increment of 2 yields: 1, 3, 5, 7, 9, and so on.
- 4. For a simple sequence, navigate to *OK* and press **ENTER**. If you wish to add a second sequence, continue. The remaining steps result in one complex sequence on the labels. To have the two sequences appear in different places on the label, see "To add multiple sequences, displayed at different locations on the label:" on page 49.
- 5. Select the Add Seq 2 box.
- 6. Under Sequence #2, enter the Start Value, End Value, and Increment.

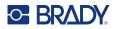

7. If you want the values to increment dependently, as described in "Advanced, Dependent Example" on page 48, select Linked.

### 8. Press ENTER.

The sequence is placed on the labels and the total number of labels is shown in the upper right corner of the screen.

**Note:** Linked serializations do not have to display at the same position on the label. They can be in separate locations within the label. See below.

#### To add multiple sequences, displayed at different locations on the label:

- 1. Position the cursor on the label where you want the first sequence to display.
- 2. Press SERIAL.
- 3. Enter the values for the first sequence.
  - In the **Start Value** field, enter the start value of the sequence. If the start value is larger than the end value, the series will decrement automatically.
  - In the **End Value** field, enter the end value of the sequence.
  - In the **Increment** field, enter the amount to increment each value in the sequence. For example, a sequence beginning with 1 with an increment of 2 yields: 1, 3, 5, 7, 9, and so on.
- 4. Navigate to OK and press ENTER to return to the editing screen.
- 5. On the editing screen, navigate to the next sequence location (cursor position) on the label.
- 6. Press SERIAL.

The values from the first sequence are already filled in.

- 7. Select the Add Seq 2 box.
- 8. In the Sequence #2 enter the start and end values for that sequence, as well as the increment.
- 9. Navigate to OK and press ENTER.

### Edit a Sequence

You can change the serialization values after a sequence has been determined.

#### To edit the sequence values:

1. Press SERIAL.

The screen displays the current sequence values.

- 2. Select the value fields to change and enter the new values.
- **Note:** If using multiple serialization at different positions on the label, be sure Add Seq 2 option box is checked.
- 3. When ready, navigate to OK and press ENTER.

### To delete a sequence:

In the editor, with the cursor to the right of the value in a sequence, press the BACKSPACE key.

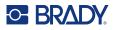

## List (Importing Data)

The List function enables you to produce multiple labels with variable information from a single, formatted label (main document) and a structured data source.

The data source (or database) is a collection of organised, related data. It is often set up in the form of a table, containing fields (columns) and records (rows). A field is one category of information for each record, while the record is the combination of all the field information for one label.

For example, if you are going to print asset tags, they might include the asset number, serial number, department, and brand. The data for each asset would be in a row and the columns would be for the asset number, serial number, department, and brand.

When the merge is run, the system creates an output label for each record (row) in the data source. The data in each column is placed in a different area on the label.

### Setting up the Data Source

The data source must be a .csv file created in a spreadsheet or database program on a computer and imported to the M610 Label Printer printer using a USB drive. You can also create the .csv file directly on the printer. If you have created the .csv file on a computer, you must import the file to the printer before you can use the List function. See "Using Files from an External Source" on page 70 for information on importing files using a USB drive.

#### To create the data source directly on the printer:

- 1. Press LIST.
- 2. Select Create.
- 3. Enter the number of fields (columns) the data source will contain.

In our asset tag example, you would have four fields: asset number, serial number, department, and brand.

4. Select Continue.

The number of defined fields displays as blue and yellow squares at the top of the screen. The blue field is the current field. The gray square displays the record number as data is entered into the data source.

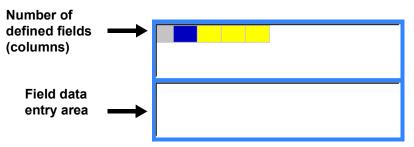

5. Use the navigation keys to select a field where you want to enter data.

The selected field will turn blue, indicating it is the active field in which the data is being entered.

The data entry area of the selected field displays on the bottom half of the screen.

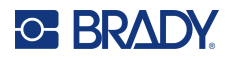

6. Enter the data for that particular field, then press **ENTER**.

| 0  | 47852-3 | 9 |  |  |
|----|---------|---|--|--|
|    |         |   |  |  |
|    |         |   |  |  |
| 47 | 852-39  |   |  |  |
|    |         |   |  |  |
|    |         |   |  |  |

- 7. Repeat steps 5 and 6 for each field in which you want to enter data.
  - When you have entered data in each defined field, another row automatically displays.
- 8. Select *Next* to move to the first field in the next row, then press Enter to access that field. See "Working with Rows of Data" on page 51.

### To save the data source:

- 9. Select **Save** when finished. The printer offers the following options.
  - **Internal:** Save the file on the printer. For details on providing a file name and navigating folders, see "Saving a File" on page 66.
  - **External:** Save the file to a USB drive inserted in the printer.
  - Cancel: Cancels saving the file and returns you to the data editor with the data intact.

#### To exit out of the data source:

- 10. Press Backspace.
  - A message displays asking if you want to save the file before exiting.
- 11. If you have already saved the file, select Yes. The file remains saved.
- 12. If you have not yet saved the file, select No. The printer will return to the Save function.
- **Note:** If you cannot recall if you saved the file, select *No*. Then, if you see the file name in the list of files, select the name (to highlight it) and press Enter. A message indicates the file already exists. Select *Yes* to overwrite the file. This will ensure that your file has been saved. You are returned to the Editing screen.
- 13. Cancel if you do not want to exit the database.

### Working with Rows of Data

#### To move between the rows of data:

• Select Next to move forward or Prev to move backward through the rows of data.

#### To insert a row between two rows of data:

- 1. Select any field in the row below the row that will be inserted.
- 2. Select Insert.

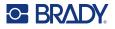

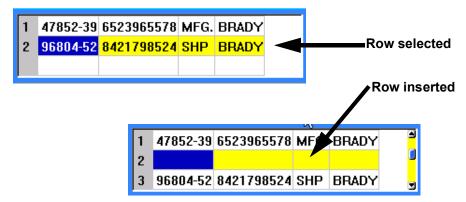

The row selected moves down and a new, blank row is inserted above it.

#### To remove a row in the data source:

- 1. Select any field in the row you want to delete.
- 2. Select Delete.

### **Merging Files**

Fields from the data source merge into specific areas defined on the label.

#### To merge the data source with the label:

1. Create, or open, the label that will receive the data from the data source.

If using a pre-sized label supply, you must choose a supply that has areas pre-defined. If using a continuous label supply, it is best to create the areas before proceeding with the merge, although the software will prompt you to add areas during the merge. See "Add Label or Area" on page 36.

- 2. With the label in the editing scree, press LIST.
- 3. Select Merge.
- 4. Select Internal or External to indicate where the data source file is stored.
- 5. Select the data source file and press ENTER. See "File Management" on page 66.
- 6. If your label does not have the same number of defined areas as there are fields (columns) in the data source, the software alerts you and gives you the option to add more areas.
  - Use *Add* if you want the printer to define as many areas on the label as there are fields (columns) in the data source. Once the merge is complete, you can go back into the label and format the added areas.

The data in the data source file is merged to the label. Each field displays in a different area of one label. Each record (row of data) displays on a different label.

Select Ignore if you do not want to add additional areas.

The fields from the data source sequentially merge into the label, depending on how many areas are defined on the label. If you have four fields in the data source but only two areas defined on the label, the first two fields merge on to the label. The other fields are ignored.

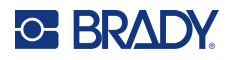

### Advanced Merge

Use the advanced merge feature when your database has more fields (columns) than you have areas on the label and you want to control which fields will be used and in what order.

#### To merge only some fields in a database:

**Note:** If you do not want to use all columns of data it is best to set up the desired number of areas on the label ahead of time. See "Add Label or Area" on page 36.

- 1. With the label open, press List.
- 2. Select Adv Merge.
- 3. Select Internal or External to indicate where the data source file is stored.
- 4. Select the data source file and press ENTER.

For help navigating files and folders, see "File Management" on page 66.

The screen displays a form for you to assign fields (columns) to areas on the label. One area is shown for each column in the data field. Your labels could have fewer or more areas. In each box, specify which column (1, 2, 3, and so on) of data should be placed in that area on the label.

If any records in the data file are blank (without data), a blank label will print for that record. If you do not want blank labels to print, select the Ignore Blank Labels checkbox.

- 5. Navigate to OK and press ENTER.
- 6. If your label does not have the same number of defined areas as there are columns in the data source, the software alerts you and gives you the option to add more areas.
  - Use Add if you want the printer to define as many areas on the label as there are columns in the data source. Once the merge is complete, you can go back into the label and format the added areas.

The data in the data source file is merged to the label. Each column displays in a different areas of one label. Each record (row of data) displays on a different label.

Tab Ignore if you do not want to add additional areas.

The fields from the data source merge into the label depending on how many areas are defined on the label. If you have four columns in the data source buy only two areas defined on the label, the columns specified for the first two areas merge on to the label. The other columns are ignored and will not display on the label.

### Edit Data Source

You do not have to enter all records into the data source at one time. You can continue to add more records to a saved data source as needed.

#### To add more records to an existing data source:

- 1. Press LIST.
- 2. Select Edit.
- 3. Select Internal or External to indicate where the data source file is stored.
- 4. Select the data source file.
- 5. Enter field and record information as in "Setting up the Data Source" on page 50.

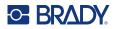

### To edit data already in the data source:

- 1. Select the field to edit, then make the corrections according to normal editing procedures. (See "Editing Text" on page 32.)
- 2. When finished, save the data.

# 5 Label Types

Label types provide templates that guide and control the layout for specific applications. Some label types require specific label supplies. The label types available are:

- General
- Wire Marker
- Flags
- Terminal Block, Patch Panel, 66-Block
- Face Plate
- 110-Block, Bix Block
- Vial
- DesiStrip
- Breaker Box

Depending on the application chosen, a sub-menu or dialog box displays to collect information for automatically formatting the specific label type.

The name of the specific label type being used is displayed on the screen just above the image of the label.

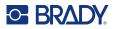

## General

The *General* label type contains standard functions and formats used for most generic labels, but does not provide templates as do other label types.

See "Editing Labels on the Printer" on page 31 for instructions on using the editing tools for the *General* category of labels.

**Note:** The name of the specific label type being used is displayed in the Header bar below the label supply indicator.

## **Wire Marker**

The *Wire Marker* label type is designed to repeat entered data down the length of the label. The data repeats as many times as possible, considering the font size and the wire size selected.

Pre-sized, self-laminating, or continuous label supplies can be used for wire marker labels.

To create a wire marker label:

- 1. Press LABEL TYPE.
- 2. Select Wire Marker.
- 3. Select the wire marker gauge and length.
- **Note:** The label size is fixed by the gauge and size selected in the sub-menu, even if using continuous label supply.
- 4. Enter the data.

The data is repeated down the wire marker label as many times as the length of the label allows given the font size used. The smaller the font size, the more the data is repeated.

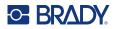

If you press ENTER to start a new line of text, a space opens below each line of repeated data and begins to repeat the next line of text as you enter it.

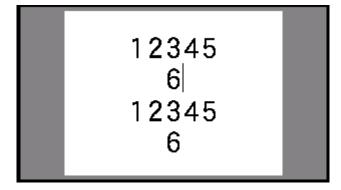

## Flags

A flag label wraps around a wire or cable, with the ends joined together to form a flag. The flag label type is designed to work with continuous label supply or specific multi-area pre-sized labels.

### To create a flag label:

- 1. Press LABEL TYPE.
- 2. Select Flags.

The printer displays the settings screen for flags.

- 3. Select the desired layout.
- 4. If continuous label supply is installed, in the *Flag Length* field, enter the length of the flag (the part that contains the text).

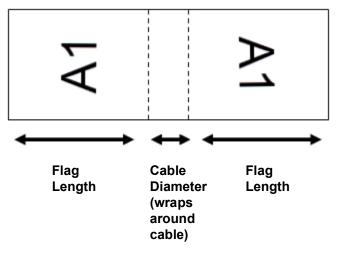

5. In the *Cable Diameter* field, enter the diameter of the wire or cable to which the flag will be applied.

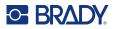

The range for the cable diameter is 0.25 inches to 8 inches. By entering the diameter of the wire or cable, the system automatically calculates an additional length of label to allow complete wrap of the wire or cable with additional label material left for the flag.

6. If you want the text rotated 90°, select the *Rotate* check box.

If Rotate is selected, each element of the text layout in the selected template (Text 1, Text 2) rotates 90 degrees left or right from its original position.

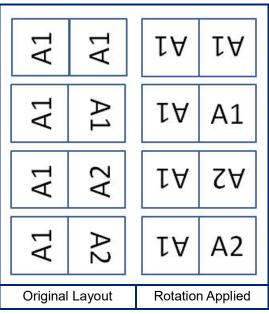

- 7. When finished, navigate to OK and press ENTER.
- 8. On the editing screen, enter the text that will display on the flag.

Depending on the layout you chose, you may have to navigate to the second area to enter all the text.

- If the layout chosen puts the same text element on both sides of the flag, the printer automatically duplicates the entered text for the other area, rotating according to the predefined layout.
- If the layout chosen uses different text on each side of the flag, enter the text in the first area and then navigate to the second area and enter text. The upper right portion of the screen indicates which area is currently visible. Use the NEXT AREA and FN + PREV AREA keys to navigate between areas. See "Go to Label or Area" on page 37.
- 9. Press FN + PREVIEW to view the labels before printing.

## **Terminal Block, Patch Panel, 66-Block**

*Terminal Block, Patch Panel,* and *66-Block* label types are designed to be used with continuous label supply. If continuous label supply is not installed, these label types do not display in the menu. To maintain correct spacing or add to the label prior to cutting, you can choose to disable feeding to cut after printing.

### To create terminal block, patch panel, or 66-Block labels:

- 1. Press LABEL TYPE.
- 2. Select Terminal Block, Patch Panel, or 66-Block.

The printer displays the settings screen for terminal block, patch panel, or 66-Block labels. All three types contain the same settings.

3. If you are going to set up a sequence to enter data, select *Serialize* to place a check mark in the option box. If you will manually enter data, leave the box empty.

If you intend to use serialization, you do not need to enter the Number of Terminals. The serialization values determine how many labels to create.

- 4. In the *Terminal Repeat* field, indicate the size of the gap between each terminal (with a minimum of 0.2 inches).
- 5. In the *Number of Terminals* field, enter the number of terminals on the block for which the label is intended.

This field is not available if you selected *Serialize*. In that case the sequence values determine how many labels to create.

 When *No Feed* is selected, additional information can be added to the label after printing. Press the **PRINT** key to keep printing the same information, otherwise enter new text and press PRINT again.

Press the **FEED** key to cut the label.

7. From the *Separator* drop-down menu, select *None*, *Line*, or *Tic* to mark the division between labels.

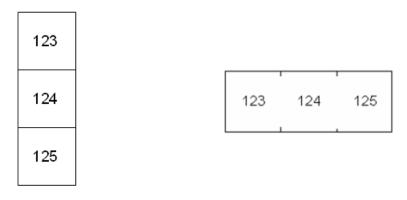

Line Separator, Vertical Orientation Tic Separator, Horizontal Orientation

- 8. From the Orientation drop-down menu, select either Vertical or Horizontal.
- 9. When finished, navigate to *OK* and press **ENTER**.

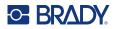

- 10. If the Serialize option box is checked, the settings screen for sequences displays.
  - a. Set up the sequence or sequences.

For instructions on setting up the sequence, see "Add Serialization" on page 48. For information about serialization see "Serialization (Sequential Data)" on page 47.

b. Navigate to OK and press ENTER.

The number of terminal blocks are created as labels with the serialization characters displayed on each label.

- 11. If serialization was not used, the editor opens on label 1. Enter data for each label. For help navigating labels see "Go to Label or Area" on page 37.
- **Note:** Labels can be added or deleted, if serialization was not used. See "Add Label or Area" on page 36 or "Delete Label or Area" on page 38.
- 12. Press **FN** + **PREVIEW** to view the labels before printing.

## **Face Plate**

The *Face Plate* label type is designed to be used with continuous label supply. If continuous label supply is not installed, this label type does not display in the menu. To maintain correct spacing or add to the label prior to cutting, you can choose to disable feeding to cut after printing.

#### To create face plate labels:

- 1. Press LABEL TYPE.
- 2. Select Face Plate.

The printer displays the settings screen for face plate labels.

- 3. If you are going to set up a sequence to enter data, select *Serialize* to place a check mark in the option box. If you will manually enter data, leave the box empty.
- 4. In the *Terminal Repeat* field, indicate the size of the gap between each terminal (with a minimum of 0.2 inches).
- 5. In the *Number of Ports* field, enter the number of ports for which the label is intended. This field is not available if you selected *Serialize*. In that case the sequence values determine how many labels to create.
- When *No Feed* is selected, additional information can be added to the label after printing. Press the **PRINT** key to keep printing the same information, otherwise enter new text and press PRINT again.

Press the **FEED** key to cut the label.

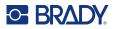

7. In the Separator list, select None, Line, or Tic to mark the division between labels.

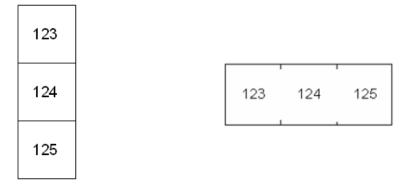

Line Separator, Vertical Orientation Tic Separator, Horizontal Orientation

- 8. In the Orientation list, select either Vertical or Horizontal. See above.
- 9. When finished, navigate to OK and press ENTER.
- 10. If the Serialize option box is checked, the settings screen for sequences displays.
  - a. Set up the sequence or sequences.

For instructions on setting up the sequence, see "Add Serialization" on page 48. For information about serialization see "Serialization (Sequential Data)" on page 47.

b. Navigate to OK and press ENTER.

The number of terminal blocks are created as labels with the serialization characters displayed on each label.

- 11. If serialization was not used, the editor opens on label 1. Enter data for each label. For help navigating labels see "Go to Label or Area" on page 37.
- Note: Labels can be added or deleted, if serialization was not used. See "Add Label or Area" on page 36 or "Delete Label or Area" on page 38.
- 12. Press **FN** + **PREVIEW** to view the labels before printing.

## **110-Block, Bix Block**

*110-Block* and *Bix Block* use continuous label supplies with widths of 0.625 or 0.475 inches (15.9 or 12.1 mm).

The 110-Block label type is based on user-selected pair configurations, with the length of the label determined by the pair type selected. The label height uses a dedicated 110-Block part height of 0.475 inch (12.1 mm). The length of a 110-Block label is 7.5 inches (190.5 mm), with a total strip length of 7.9 inches (200.7 mm). The number and formatting of areas is based on pair configuration and serialization selected.

Bix Block template information is similar to the 110-block, with some variations on height and length of the strip. The label height uses a dedicated Bix Block part height of 0.625 inch (15.9 mm). The length of a Bix Block label is 6.2 inches (157.5 mm) with a total strip length of 6.6 inches (167.6 mm).

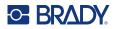

#### To create 110- or Bix block labels:

- 1. Press LABEL TYPE.
- 2. Select 110-Block or Bix Block.
- 3. In the *Block Type* field, from the drop-down menu, select the pair configuration to use. In the 110- and Bix Block applications, the number of areas created is based on the pair configuration selected. Vertical and horizontal separator lines are automatically added.

The following example displays the areas based on the *Block Type* selected (2-pair, 3-pair, 4-pair, 5-pair, or Blank). The blank strip is formatted as two areas covering the full printable length of the strip.

2 Pair

| 1  | 2  | 3  | 4  | 5  | 6  | 7  | 8  | 9  | 10 | 11 | 12 |  |
|----|----|----|----|----|----|----|----|----|----|----|----|--|
| 13 | 14 | 15 | 16 | 17 | 18 | 19 | 20 | 21 | 22 | 23 | 24 |  |

#### 3 Pair

| 1 | 2  | 3  | 4  | 5  | 6  | 7  | 8  |  |
|---|----|----|----|----|----|----|----|--|
| 9 | 10 | 11 | 12 | 13 | 14 | 15 | 16 |  |

#### 4 Pair

| 1 | 2 | 3 | 4  | 5  | 6  |  |
|---|---|---|----|----|----|--|
| 7 | 8 | 9 | 10 | 11 | 12 |  |

5 Pair

| 1 | 2 | 3 | 4 | 5  |  |
|---|---|---|---|----|--|
| 6 | 7 | 8 | 9 | 10 |  |

#### Blank

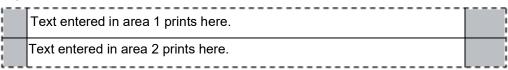

- 4. In the *Sequence Type* field, from the drop-down menu, select if and how you want to add sequential data to the label.
  - If None is selected, the areas are blank and you can independently enter data in each area of the strip.
  - Horizontal increments one number per area, based on the start value.

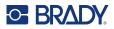

In Backbone serialization, the left-most area on each strip prints with two numbers. The first
number is left-justified; the second number is right-justified. All other areas print with one
right-justified number.

#### 2 Pair: None

| <br> | <br> | <br> | <br> | <br> | <br> | <br> |
|------|------|------|------|------|------|------|
|      |      |      |      |      |      |      |
|      |      |      |      |      |      | 1    |
|      |      |      |      |      |      | 1    |
|      |      |      |      |      |      |      |
|      | <br> |      |      |      |      |      |
|      |      |      |      |      |      |      |
|      |      |      |      |      |      |      |
|      |      |      |      |      |      |      |
|      |      |      |      |      |      | 1    |
| <br> | <br> | <br> | <br> | <br> | <br> | <br> |

### 2 Pair: Horizontal

| 1  | 2  | 3  | 4  | 5  | 6  | 7  | 8  | 9  | 19 | 11 | 12 |  |
|----|----|----|----|----|----|----|----|----|----|----|----|--|
| 13 | 14 | 15 | 16 | 17 | 18 | 19 | 20 | 21 | 22 | 23 | 24 |  |

#### 2 Pair: Backbone

| 1  | 2  | 4  | 6  | 8  | 19 | 12 | 14 | 16 | 18 | 20 | 22 | 24 |  |
|----|----|----|----|----|----|----|----|----|----|----|----|----|--|
| 25 | 26 | 28 | 30 | 32 | 34 | 36 | 38 | 49 | 42 | 44 | 46 | 48 |  |

- 5. In the *Start Value* field (except when "None" is selected in the *Sequence Type* field), enter the first number of the sequence.
- 6. In the *# of Strips* field, enter the number of strips (labels) to be created in the block configuration chosen.
- **Note:** If serializing the data, additional strips will continue the serialization from the last number of the previous strip. Example: When requesting two strips of a 2-pair horizontal configuration, the first strip will contain values 1-24, the second strip will contain numbers 25-48.
- 7. When finished, navigate to OK and press ENTER.

## Vial

The *Vial* label type can be used with any label supply except self-laminating or Permasleeve. If either of these two types of label supply is installed, the *Vial* label type does not display. The Vial label type fixes the length of the label based on the vial size selected and formats the data horizontally or vertically.

#### To create a vial label:

- 1. Press LABEL TYPE.
- 2. Select *Vial*, then select the vial size.

The vial size determines the size of the label unless you select Auto, in which case the label size automatically adjusts to the contents.

3. Enter the data to display on the vial label.

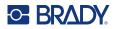

Use the rotation setting to change the orientation of the label. See "Rotation" on page 39.

| <b>RB OLSEN</b> |  |
|-----------------|--|
| 03/21/13        |  |
| 04:45 AM        |  |
|                 |  |

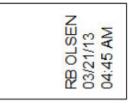

Landscape (horizontal on printed label) Portrait (vertical on printed label) **Note:** To create a duplicate label, refer to "Duplicate Label or Area" on page 38.

## **DesiStrip**

A DesiStrip (Designation Strip) is a paper faceplate label that can rest over the keys of a phone or switches in a breaker box, and so on. Continuous label supply should be used for this label type.

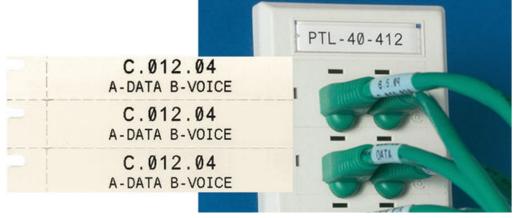

### To create a DesiStrip label:

- 1. Press LABEL TYPE.
- 2. Select DesiStrip.
- 3. Enter the length of an individual strip.
- 4. Navigate to OK and press ENTER.
- 5. Enter the data on the label.

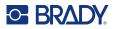

## **Breaker Box**

Breakers are usually arranged in two columns or along one row, depending on geographic regions. The breaker positions are numbered left-to-right or top-to-bottom, depending on label orientation. This numbering system is universal across various competing manufacturers of breaker panels.

#### To create breaker box labels:

- 1. Press LABEL TYPE.
- 2. Select Breaker Box.
- 3. In the Spacing field, enter the width of a standard breaker.
- 4. In the Number of Breakers field, enter the number of breakers to be labeled.

This produces one continuous strip, separated by the *Spacing* width vertically aligned for US breaker boxes or horizontally aligned for EU breaker boxes.

5. If the breakers contain different pole counts, place a check mark in the option box for *Variable Pole Count*.

The printer uses the pole count to calculate the distance between breakers to ensure accurate spacing. A single-pole breaker takes up only one space in the electrical panel, while a double-pole takes up two.

- 6. In the Separator list, select None, Line, Tic, or All Borders to mark the division between labels.
- 7. In the Orientation list, select either Vertical or Horizontal.

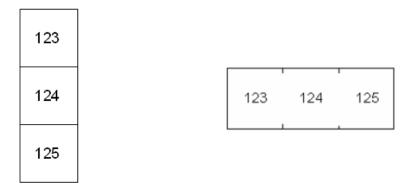

Line Separator, Vertical Orientation Tic Separator, Horizontal Orientation

- When finished, navigate to OK and press ENTER.
   If Variable Pole Count is selected, the breaker box pole count screen displays. The number of poles for each breaker defaults to 1.
- 9. For each breaker, enter the number of poles.
- 10. When finished, navigate to OK and press ENTER.
- 11. On the editing screen, enter the unique data that will display on the label for each breaker. Each breaker is consigned to a single label, the number of labels designated by the number of breakers defined. The number of labels in the upper right portion of the screen. Use the NEXT LABEL and FN + PREV LABEL keys to move to the different labels.
- 12. Press **FN** + **PREVIEW** to view the labels before printing.

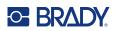

# 6 File Management

A single label or a number of labels can be saved as a file, to be opened and reused at a later date. The following are guidelines when creating a label file:

- Labels using continuous and pre-sized label supplies cannot be combined in the same label file. All labels in a label file must use the same label part number.
- · Serialized labels can be combined in a file with other non-serialized labels.

## **Saving Labels**

You can save labels as internal or external files. Internal files are labels stored directly on the printer. External files are labels stored on some external device, such as a USB drive.

### **File Naming Standards**

To create a file on the M610 Label Printer printer, the file must be given a name. Names can be up to 20 characters long and can consist of letters, numbers, but not spaces.

When creating files, remember this rule: You cannot have two files with the same name. If you do, the most recent file with the name will overwrite the previous file with that name. A one-character difference in the name creates a different file and will not overwrite a previous file.

### **Folders**

To better organise your data, place similar label files into folders. Similar files could consist of all labels for a specific project, or all files that use the same label supply, or specific label applications. Instructions on creating or selecting a folder are within the instructions for saving a file below.

### Saving a File

#### To save labels as a file:

- 1. Press FN + FILE.
- 2. Select Save.

The memory location dialog box displays ONLY if an external source is attached to the printer.

3. If a USB drive is attached to the printer, the printer asks where to save the file. Use *Internal* to save directly to the printer or *External* to save to the attached external source.

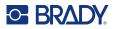

4. The *Save file* screen opens. At this point you can create a new folder to place the file in, select an existing folder, or save the file without organising it into a folder.

| Save file             |
|-----------------------|
| <new folder=""></new> |
| TAGS                  |
|                       |
|                       |
|                       |
|                       |
| <pre></pre>           |
|                       |

- To save the file without putting it in a folder:
  - a. With <New Folder> highlighted in the text entry box, type a name.
  - b. Press ENTER.
  - c. Proceed to step 5.
- To create a folder:
  - a. With <*New Folder*> highlighted in the text entry box, press ENTER.
  - b. **Type a name** for the folder and navigate to *OK* and press **ENTER**.
  - c. Select *Previous Folder* at the top of the screen.

|   | Save file                    |
|---|------------------------------|
| - | Letter State Previous folder |
|   |                              |
|   |                              |
|   |                              |
|   |                              |
|   |                              |
|   | Previous folder              |

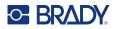

d. Select the folder that you just created.

|   | Save file              |
|---|------------------------|
| • | New folder> TAGS ♥IALS |
|   | <new folder=""></new>  |

- e. Type a name for the file and press ENTER. Proceed to step 5.
- To choose an existing folder:
  - a. Navigate to the desired folder and press ENTER.
  - b. Type a name for the file and press ENTER.
- 5. If the name already exists, a message displays asking if you want to overwrite the existing file with that name.
  - To overwrite the existing file, select Yes.
  - To go back and type a different file name, select *No*.

When the file is saved, you are returned to the editing screen with the saved file still displayed. If you want to remove the saved file from the screen, press **FN** + **CLEAR**. This clears the data from the editor so you can work on a different label, but does not delete the saved file. For more about the operation of the CLEAR key see "Deleting Text" on page 32.

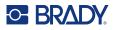

## **Opening a File**

#### To open a saved file:

- 1. Press FN + FILE.
- 2. Choose Open.
- 3. Select the location of the file (Internal or External).
  - A list of previously saved folders and files displays.
- 4. If the file is stored in a folder, navigate to the folder and press ENTER to open it.
- 5. Using the navigation keys, highlight the file to open and press **ENTER**.

Only one file can be displayed on the screen at a time. When opening a saved file, if the editing screen contains other data, you are prompted to save the data before the screen is cleared. If you decide to save the displayed data, the Save function is invoked and you are allowed to give the data a file name before the requested file to open is displayed in the editor.

When opening a file, if the stored data does not fit on the installed label supply, an error message displays. You must use a label supply that can accommodate the data in the file being opened.

## **Deleting a File**

The editor does not have to be cleared before deleting a file. A file can be deleted with other data still on the screen.

#### To delete a previously saved file:

- 1. Press FN + FILE.
- 2. Choose Delete.
- 3. Select the type of file you want to delete: Label, List, or Graphics.
- Select the location of the file (*Internal* or *External*).
   A list of previously saved folders and files displays.
- 5. Select the folder containing the file to delete (if applicable).
- 6. Using the navigation keys, highlight the file to delete. A delete confirmation message displays.
- 7. Select Yes to accept the deletion.

**IMPORTANT!** A deleted file is no longer available for use.

Note: Folders are deleted the same way as files, only the folders must be empty in order to delete.

## **Using Files from an External Source**

You can use labels, csv lists, or bmp graphics created on a computer or a different M610 Label Printer and stored on a USB drive. Labels can be imported from a USB drive to the printer or you can open the label file directly from the USB drive. Lists and graphics, however, must be imported to the printer before they can be used.

Note: Software files cannot be imported to the printer.

### Importing a File

#### To import a file created and stored on an external device:

- 1. Attach the external device to the printer.
- 2. Press FN + File.
- 3. Select *Import*, which is only displayed if the external device is attached.
- 4. Select the type of file to import: Label, List, or Graphics.
- 5. Using folder and file navigation techniques, select the file to import from the external device and press **ENTER**.

For lists and graphics, the import is complete.

6. If importing a label file, on the *Select Destination* screen select the destination folder on the printer where you want to store the imported file and press **ENTER**.

Label files can be stored in any folder on the printer. However, list files (.csv) and graphic files (.bmp) are stored in specific folders used by the List and Graphics functions. These folders are unavailable to the user. When importing a list or a graphic, the destination screen does not display.

Imported files retain the original file name the first time they are imported. If imported more than once, " - Copy [#]" is attached to the file name (where # is a number indicating how many times the file has been imported). This prevents a file from overwriting another file with the same name.

You can open an imported Label file through the File/Open function (see "Opening a File" on page 69).

List (.csv) files can be opened through the Merge feature of the List function.

Graphics (.bmp) files can be viewed and accessed through the Graphics function.

### Exporting a File

Files created on the printer, or previously imported from an external device, can in turn be exported back to an external device.

#### To export a file currently on the printer to an external device:

- 1. First, attach the external device to the printer.
- 2. Press FN + File.
- 3. Select Export.
- 4. Select the type of file to export: Label, List, or Graphics.
- 5. Using folder and file navigation techniques, select the file to export to the external device.

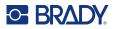

- 6. On the *Select Destination* screen, navigate to the destination folder where you want to store the exported file on the external device.
- 7. Enter the name for the file to export, then press **ENTER**.

# 7 Maintenance

## **Upgrading Firmware**

Upgrades to firmware are available online or through Brady Workstation desktop software.

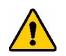

CAUTION! The printer must be plugged in to an AC outlet during a firmware upgrade. Do not interrupt printer power during an upgrade.

### **Upgrading using Brady Workstation**

- 1. Using the USB cord, connect the printer to a computer that has Brady Workstation installed. The computer must be connected to the Internet.
- 2. Run the Brady Workstation software and open the Printers tool, which indicates when upgrades are available.
- 3. See the help in the Printers tool for more details.

### Upgrading using a USB Drive

- 1. On a computer, go to the technical support website for your region. See "Technical Support and Registration" on page iv.
- 2. Find firmware updates.
- 3. Find the most recent M610 Label Printer firmware upgrade.
- 4. Download the firmware.
- 5. Save the downloaded file to a USB drive.
- Connect the USB drive to the USB port on the printer.
   The printer recognises the upgrade file and displays a message on the screen.
- Follow the instructions on the screen.
   When the upgrade is complete, the printer restarts.

### **Upgrading using a Computer Connection**

- 1. Use the USB cable to connect the printer to a computer with an Internet connection.
- 2. On a computer, go to the technical support website for your region. See "Technical Support and Registration" on page iv.
- 3. Find the most recent M610 Label Printer firmware upgrade.
- 4. Download and run the .msi file.
- 5. After the installation is complete, open the Start menu on the computer and go to Brady Corp/M610 Firmware Upgrade Utility.
- Follow the instructions on the screen.
   When the upgrade is complete, the printer restarts.

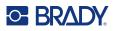

## **Updating Printer Label Library Values**

The Printer Label Library values are included in a database of label and ribbon part information that enables the printer to work optimally with various supplies.

Update these values periodically to make sure the printer has data for any new label supplies. Also, update if you have ordered a custom label supply from Brady and it came with new values.

You do not need to know your current database version. The printer displays a confirmation message showing the version numbers during the import process.

Upgrades to Printer Label Library values are available online or through Brady Workstation desktop software.

#### To upgrade from Brady Workstation:

- 1. Using the USB cord, connect the printer to a computer that has Brady Workstation installed. The computer must be connected to the Internet.
- 2. Run the Brady Workstation software and open the Printers tool, which indicates when upgrades are available.
- 3. See the help in the Printers tool for more details.

#### To update values using a file online:

- 1. On a computer, go to the technical support website for your region. See "Technical Support and Registration" on page iv.
- 2. Find firmware updates and the most recent M610 Label Printer database (Printer Label Library) update.
- 3. Download the database update.
- 4. Save the downloaded file to a USB drive.
- 5. Connect the USB drive to a USB port on the printer.
- 6. Select the box for each file to be upgraded. Select the box again to clear the selection.
- 7. Choose **Upgrade** on the display or press **Enter** on the keyboard.
- 8. Follow the instructions on the screen to complete the import. The new values take effect as soon as the import completes.
- 9. Cycle power on the printer.

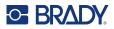

## **Cleaning the Printer**

Cleaning the printer will improve print quality and legibility. It also increases output, machine life, printer reliability and performance.

### Screen

#### To clean the screen:

- 1. Lightly moisten a soft (non-scratching) cloth with Isopropyl alcohol or use a pre-moistened swab from the Brady Cleaning Kit PCK-6.
- 2. Gently wipe the display screen until clean.
- 3. Remove excess Isopropyl alcohol with a dry, soft (non-scratching) cloth.

### **Cleaning Internal Components**

Use a Brady Cleaning Kit PCK-5, disposable cleaning card (purchased separately) to safely and effectively remove all dirt, ribbon ink residue, adhesive, and other contaminants from the thermal print head, platen roller, and paper path.

#### To clean the printer:

- 1. Remove the ribbon and label supply.
- 2. Press FN + SETUP.
- 3. Navigate to Config.
- 4. Select Clean Printer followed by pressing ENTER.
- 5. Close the lock lever.
- 6. Set the media guide to the widest position.
- 7. Saturate a cleaning card with Isopropyl alcohol.
- 8. Insert the cleaning card into the label path until it stops against the print head and platen roller.
- 9. Press **ENTER** to initiate the cleaning routine.
- 10. After cleaning is complete, remove printer cleaning card and dispose of it properly.

**IMPORTANT!** Allow 15 seconds for the components to dry before reloading labels and the ribbon.

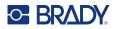

### **Replacing the Cutter Cover**

If the printer is accidentally dropped, the cutter cover may come loose or fall out. If the cover is not dented or damaged, re-insert it into the printer.

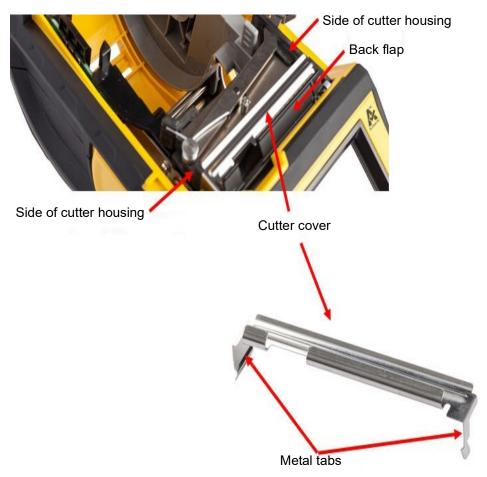

- 1. Grasp the cover from the top with the cut-out portion facing the display screen (away from the label supply well).
- 2. Pull the black flap forward, then insert tight up against the black flap with the metal tabs fitting over the outside of the cutter housing.
- 3. Press into place.

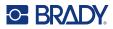

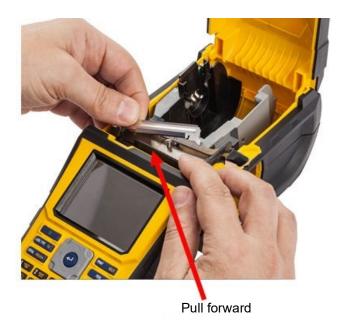

#### To remove the cutter blade cover:

1. From inside the label supply well, slip your finger under the right side of the blade cover and gently pull up to unhook the blade cover.

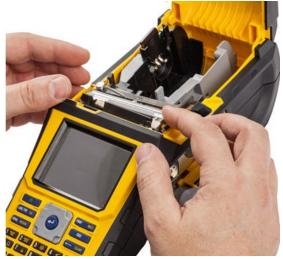

2. Either replace the blade or clean it using a pre-moistened swab from the Brady Cleaning Kit PCK-6.

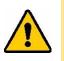

CAUTION! Blade is sharp and can cause injury.

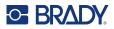

## **Replacing the Printer Cover**

If the printer is accidentally dropped, the printer cover may come off. If the cover is not damaged, it can be re-attached to the printer.

#### To re-attach the printer cover:

- 1. Insert the cover locking tab on one side of the printer cover with its corresponding locking groove on the printer.
- 2. Gently squeeze the other side of the cover enough so its locking tab can slip into the other locking groove of the printer.
- 3. Push down to snap the cover into place.

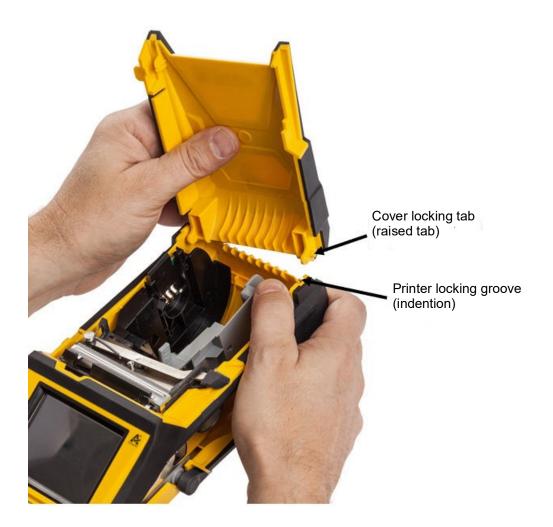

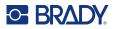

## **Recycling the Label and Ribbon Cartridge**

Cartridges need to be recycled in accordance with local regulations. Before recycling, the used cartridges must be pulled apart to release the individual components. These various components must then be recycled in the correct recycling bins.

### **Materials**

- 1/4-inch blade flathead screwdriver
- Safety Glasses
- Safety Gloves

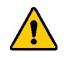

CAUTION! ALWAYS wear Personal Protective Equipment when dismantling a cartridge.

### **Dismantling the Ribbon**

1. Using your thumbnail, press the clear plastic locking tab down. While holding the tab down, insert the blade of the screwdriver above the smart cell and slide downward. The smart cell easily slides out for removal.

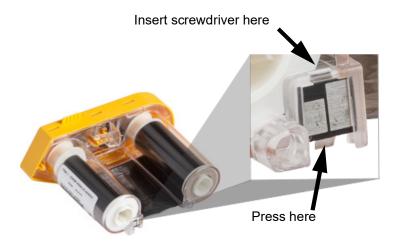

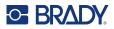

2. With the yellow ribbon cover facing up, insert the blade of the screwdriver, one at a time, in through the five locking tab holes to depress the locking tabs. While depressing each tab with the screwdriver, use your thumb or finger to apply upward pressure on the ribbon cap finger tab. The ribbon cover releases and separates from the rest of the assembly.

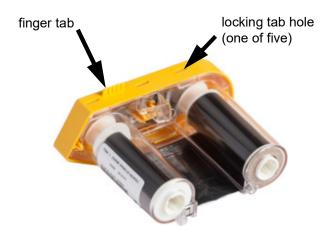

- 3. Using the screwdriver, pry out the metal ribbon spring from the inside of the yellow ribbon cap.
- 4. Once the spring is removed, turn the ribbon cartridge on its side and allow the ribbon and white spools to fall out.
- 5. Unwind the ribbon from the spools, then gently peel the ribbon end from the spool.

### **Dismantling the Cartridge**

- 1. Unwind any remaining label supply from the core, then gently peel the end of the supply off of the core to separate.
- 2. Grip the core just behind the black end cap (containing the smart cell).
- 3. With your thumb, apply pressure to the back of the black end cap to separate the cap from the label supply cartridge core.

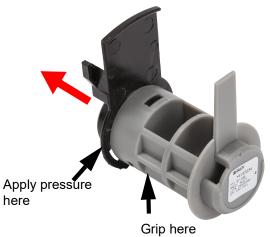

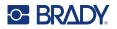

4. From the back side of the black end cap, press the blade of the screwdriver against the locking tabs, applying outward pressure. This will release the smart cell.

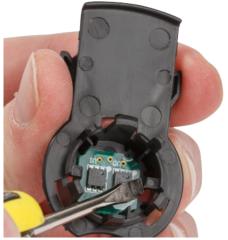

5. Slide the cardboard core off of the plastic cartridge core.

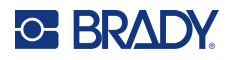

### **Recycling Components**

These components should be removed from the cartridge and recycled according to the following guidelines.

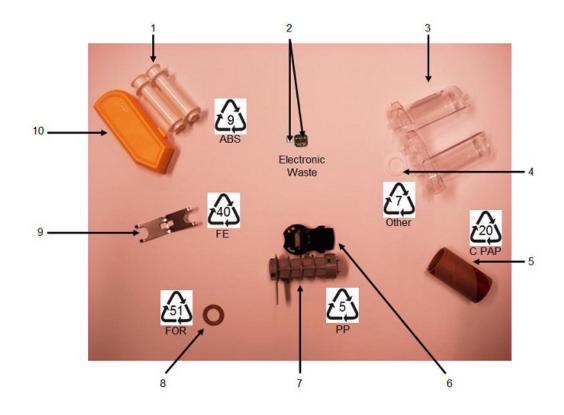

|    | Component                                    | Material           | Recycle Bin      |
|----|----------------------------------------------|--------------------|------------------|
| 1  | Ribbon Spools (White)                        | ABS                | #9 ABS           |
| 2  | Ribbon Smart Cell<br>Label Supply Smart Cell | Electronic         | Electronic Waste |
| 3  | Ribbon Cartridge (Clear)                     | Polycarbonate (PC) | #7 Other         |
| 4  | Ribbon Washer (White)                        | PTFE               | #7 Other         |
| 5  | Label Supply Cardboard Core                  | Cardboard          | #20 C PAP        |
| 6  | Label Supply End Cap (Black)                 | PP                 | #5 PP            |
| 7  | Label Cartridge Core (Gray)                  | PP                 | #5 PP            |
| 8  | Ribbon Washer (Cork)                         | Cork/Nitrile       | #51 FOR          |
| 9  | Ribbon Spring                                | Stainless Steel    | #40 FE           |
| 10 | Ribbon Cap (Yellow)                          | ABS                | #9 ABS           |

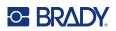

# 8 Troubleshooting

Use the following table to troubleshoot and diagnose possible performance problems with your printer. If the corrective action suggested does not work, contact Brady's Technical Support Group. See "Technical Support and Registration" on page iv.

## Label Types & Label Supply

Some label types require specific label supplies. Additionally, some label supplies require specific ribbons. If the label supply installed in the printer is incompatible with the installed ribbon, an error can occur. Check your local Brady website for ribbon and label supply compatibility.

| Label Type                            | Label Supply           |
|---------------------------------------|------------------------|
| General                               | Continuous & Pre-Sized |
| Wire Marker                           | Continuous & Pre-Sized |
| Flags                                 | Continuous & Pre-Sized |
| Terminal Block, Patch Panel, 66-Block | Continuous Only        |
| Face Plate                            | Continuous Only        |
| 110-Block, Bix Block                  | Continuous Only        |
| Vial                                  | Continuous Only        |
| DesiStrip                             | Continuous Only        |
| Breaker Box                           | Continuous Only        |

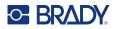

## **Error Messages**

| Message                                       | Cause                                                                                                    | Corrective Action                                                                                                    |
|-----------------------------------------------|----------------------------------------------------------------------------------------------------|----------------------------------------------------------------------------------------------------|
| "Barcode exceeds height of installed labels." | The barcode is too large for the label.                                                                                                    | Change the height of the barcode.<br>See "Barcode Settings" on<br>page 45.                                                                          |
| "Barcode exceeds width of installed labels."  | The barcode is too large for the label.                                                                                                    | Reset rotation in Label > Rotate<br>menu, see "Rotation" on page 39<br>or install wider labels.                                                     |
| "Cut sensed"                                  | Label material is stuck in the cutter blades.                                                                                                    | Disengage the printhead lock<br>lever. Remove the label supply.<br>Clear the path of the debris.                                                    |
| "Data will not fit on installed<br>labels"    | The label supply is not the right size for the amount of data on the label.                                                                                                    | Install the label supply<br>recommended in the error<br>message. See "Loading Labels"<br>on page 15.                                                |
| "File incompatible with installed<br>labels"  | The file selected is not compatible<br>with the installed label supply.<br>When printing a file from history,<br>the error message will tell you the<br>compatible label supply.<br>When printing from the file list, the<br>label supply part number will not<br>be known. | Install label supply that is<br>compatible with the label file being<br>created. See "Loading Labels" on<br>page 15.                                |
| "Head temperature outside<br>range"           | Printhead too hot                                                                                                    | Printhead has reached maximum<br>operating temperature. Let<br>printhead cool down for<br>approximately 10 minutes, then re-<br>initiate print job. |
| "Incompatible labels for selected Label Type" | The label type created is not compatible with the installed label supply.                                                                                                    | Install label supply that is<br>compatible with the label type<br>being created/printed.                                                            |
| "Invalid barcode character"                   | The wrong character type was input.                                                                                                    | Use characters applicable to the type of barcode being created.                                                                                     |
| "Invalid terminal repeat value entered"       | The value entered is out of the range.                                                                                                    | The acceptable range is between<br>the minimum of 5.08mm to the<br>maximum of 1016mm.                                                               |
| "Label and ribbon color are identical"        | Ribbon colour and label colour are the same. Printing will not be visible.                                                                                                    | Replace ribbon or label supply.<br>See "Loading Supplies" on<br>page 14.                                                                            |

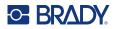

| Message              | Cause                                                                                              | Corrective Action                                                                                                    |
|----------------------|----------------------------------------------------------------------------------------------------|----------------------------------------------------------------------------------------------------|
| "Label feed error"   | Labels are installed but not moving through the printer.                                           | Re-install label supply. See<br>"Loading Supplies" on page 14.                                                                                                    |
|                      |                                                                                                    | If the problem persists, follow<br>cleaning instructions shown in<br>"Cleaning the Printer" on page 74.                                                            |
| "No labels detected" | There is no label supply installed<br>in the printer or the smart cell<br>cannot be detected.      | Confirm that the label supply,<br>including bulk if used, is installed<br>correctly and that the smart cell is<br>properly aligned.                                |
|                      |                                                                                                    | NOTE: Bulk label cores cannot be<br>re-used. When installing bulk<br>labels replace the core for each<br>new box of labels.                                        |
|                      |                                                                                                    | Re-install or replace label supply.<br>See "Loading Labels" on page 15.                                                                                            |
| "No ribbon detected" | There is no ribbon installed in the printer or the smart cell is not detected.                     | Re-install or replace the ribbon.<br>See "Loading Supplies" on<br>page 14. If the problem persists,<br>contact Technical Support.                                  |
| "Out of labels"      | Label supply has run out, is not<br>fully threaded into the printer or is<br>improperly installed. | Replace or reinstall label supply,<br>making sure that the smart cell is<br>properly aligned. See "Loading<br>Labels" on page 15.                                  |
|                      |                                                                                                    | If the problem persists, follow<br>cleaning instructions shown in<br>"Cleaning the Printer" on page 74.                                                            |
| "Out of ribbon"      | The ribbon has run out, broken or has excessive slack.                                             | If the ribbon is used up or broken,<br>replace the ribbon with one that is<br>compatible with the installed label<br>supply. See "Loading Supplies" on<br>page 14. |
|                      |                                                                                                    | If the ribbon is slack, remove the ribbon and rotate the take-up spool end clockwise. See "Loading" on page 14.                                                    |

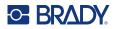

| Message                                       | Cause                                                                                                    | Corrective Action                                                                                                    |
|-----------------------------------------------|----------------------------------------------------------------------------------------------------|----------------------------------------------------------------------------------------------------|
| "Print settings not optimized"                | The printer does not have the<br>necessary information about label<br>parameters because the label is<br>not included in the Printer Label<br>Library. | Update the Label Library. See<br>"Updating Printer Label Library<br>Values" on page 73.                                                                                                    |
| "Ribbon not recommended for installed labels" | The installed ribbon is not recommended for use with the installed label supply.                                                                       | Replace the ribbon with one that is<br>compatible with the installed label<br>supply, as indicated in the error<br>message on the printer. Check<br>your local Brady website for ribbon<br>and label supply compatibility. |
| "Ribbon or cartridge is unlocked"             | Switch locking lever to LOCKED position.                                                                                                    | Confirm that the locking lever is fully engaged.                                                                                                    |
| "Remove labels and ribbon"                    | The printer needs to be cleaned.                                                                                                    | Follow the instructions shown on the printer.                                                                                                    |
| "Set locking lever to LOCKED"                 | Lock printer during cleaning.                                                                                                    | Set locking lever to LOCKED.                                                                                                    |

## Hardware

| Problem                                                                                     | Cause                                                                           | Corrective Action                                                                                                    |
|---------------------------------------------------------------------------------------------|---------------------------------------------------------------------------------|----------------------------------------------------------------------------------------------------|
| Keyboard works intermittently or not at all.                                                | One or more keys is stuck in depressed state.                                   | Identify any keys stuck in down position. Repress key to unstick.                                                                                                    |
|                                                                                             | Possible adhesive buildup.                                                      | Replace the Cutter.                                                                                                    |
| Cutter does not cut.                                                                        | Label material is stuck in the cutter blades.                                   | Disengage the printhead lock<br>lever. Remove the ribbon.<br>Remove the label supply. Clear<br>the path of the debris.                                                     |
| Printer not connecting to mobile<br>device or does not appear in the<br>Express Labels app. | Bluetooth is not enabled on the printer or another device is already connected. | Confirm on the printer that<br>Bluetooth is turned on. To<br>disconnect a device, hold the<br>power button on the printer for<br>five seconds then connect your<br>device. |

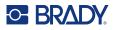

## Labels

| Problem                             | Cause                                                                                                    | Corrective Action                                                                                                    |
|-------------------------------------|----------------------------------------------------------------------------------------------------|----------------------------------------------------------------------------------------------------|
| Printer will not feed labels.       | The leading edge of the label<br>supply is either not straight or not<br>inserted up to the black line under<br>the ribs. | Remove the label supply and<br>use a pair of scissors to cut a<br>straight leading edge, if<br>necessary. When reinserting<br>leading edge make sure it is<br>securely under the ribs (at least<br>up to the black line). See<br>"Loading Labels" on page 15. |
| First label is blank when printing. | Locking lever was not engaged before feeding labels.                                                                      | See "Loading Labels" on page 15.                                                                                                    |

## **Print Quality**

| Problem                                    | Cause                                                           | Corrective Action                                                                                                    |
|--------------------------------------------|-----------------------------------------------------------------|----------------------------------------------------------------------------------------------------|
| Poor quality printing                      | Battery pack may be worn out and not properly holding a charge. | Battery life is approximately one<br>to three years, depending on its<br>use and care. Order a<br>replacement battery pack.                                                                                                    |
|                                            | Dust or adhesives accumulated on the printhead.                 | Clean the printhead. (See<br>"Cleaning Internal Components"<br>on page 74.)                                                                                                    |
| No print on the label                      | The label or ribbon is not loaded correctly.                    | Reinstall the labels and ribbon.<br>"Loading Supplies" on page 14.                                                                                                    |
| Void areas or lines appear on printed text | Ribbon wrinkling.                                               | With the ribbon installed, tension<br>the ribbon by rotating the rewind<br>spool (top spool) in a downward<br>direction until all slack is<br>removed. See "Ribbon" on<br>page 14. If the problem persists,<br>install a new ribbon. |
| Faint print on labels                      | Ribbon not advancing properly.                                  | Remove the ribbon and rotate<br>the take-up spool end clockwise.<br>See "Loading" on page 14.<br>If the problem persists, install a<br>new ribbon.                                                                                   |

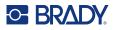

## **Power On and Off (Printer not Working)**

| Problem                                   | Cause                        | Corrective Action                                                                                                    |
|-------------------------------------------|------------------------------|----------------------------------------------------------------------------------------------------|
| Printer does not power up when turned on. | Battery pack is not charged. | Attach the AC adapter to the<br>printer and plug into an electrical<br>outlet. This will supply<br>immediate power while charging<br>the battery at the same time. |
| Screen freezes                            | User interface error.        | 1. Press Power button to turn the printer off.                                                                                                    |
|                                           |                              | If Power button does not shut down printer:                                                                                                    |
|                                           |                              | 2. Remove the AC adapter (if using one).                                                                                                    |
|                                           |                              | 3. Remove the battery pack, then immediately re-insert.                                                                                                    |
|                                           |                              | 4. Power ON the printer.                                                                                                    |
| Printer frequently powers OFF.            | Battery is low.              | Attach the AC adapter to the<br>printer and plug into an electrical<br>outlet. This will supply<br>immediate power while charging<br>the battery at the same time. |
| r ninter irequentity powers OFF.          | Auto shutoff timing.         | Adjust the shut off delay timing<br>in the <i>Setup</i> , <i>Config</i> menu. (See<br>"Printer Configuration" on<br>page 9.)                                       |
| Printer not responding                    | Battery is dead.             | <ul> <li>Attach the AC adapter to provide power to the printer and charge the battery.</li> <li>Install a new battery.</li> </ul>                                  |

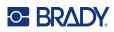

# **A Keyboards**

### QWERTY

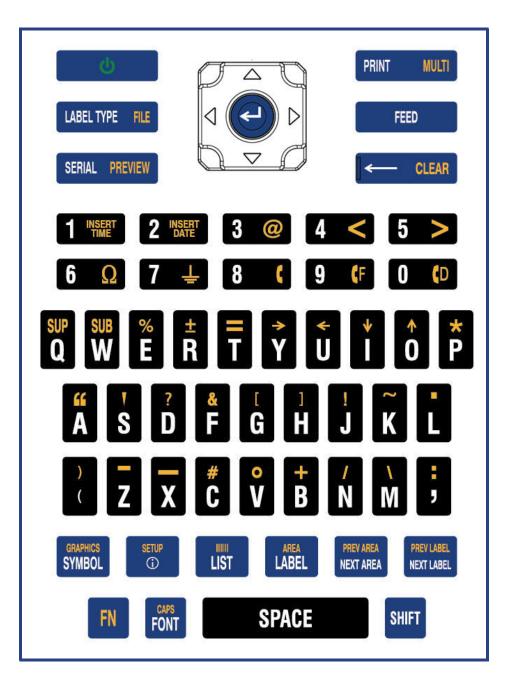

### QWERTZ

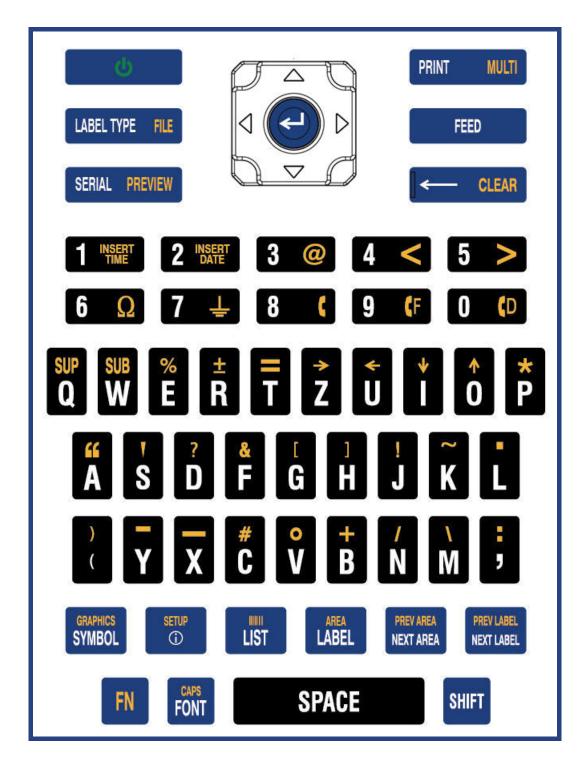

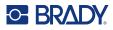

### **AZERTY**

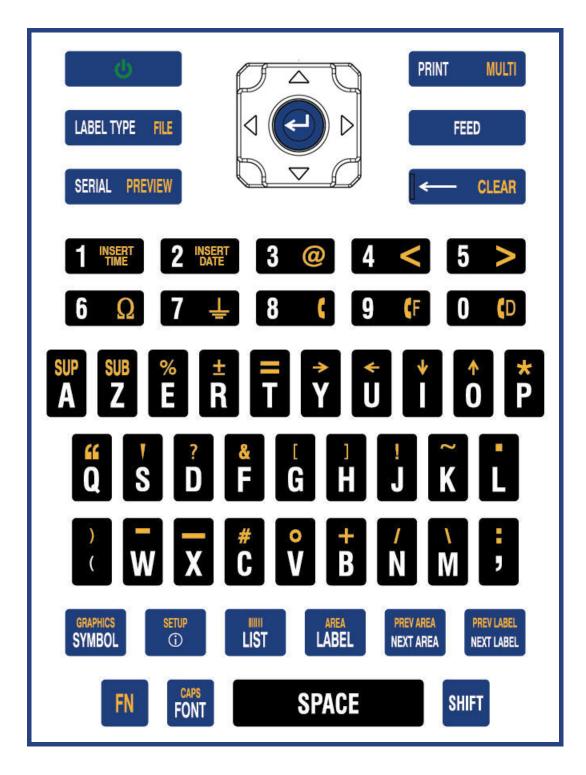

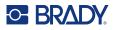

## Cyrillic

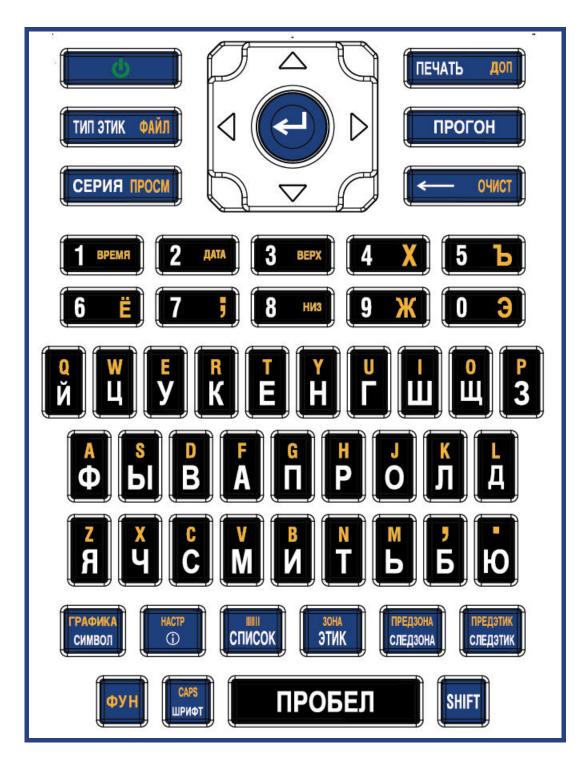

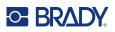

# **B** Using IME for Asian Text

Printers with an Asian keyboard come with an Input Method Editor (IME) for including Asian language characters on labels. The IME converts text to one of the following languages as you type: Chinese Simplified, Chinese Traditional, or Japanese.

#### To use IME:

- In the Setup menu, make sure the font is set to the character set that you want to use: Chinese
  or Japanese. (Select Chinese for either simplified Chinese or traditional Chinese.) See "Font"
  on page 10.
- 2. After setting the font, press the Setup + Clear keys to execute a Clear All.
- 3. Return to the *Setup* menu and make sure the language is set to simplified Chinese, traditional Chinese or Japanese. See "Language" on page 8.
- Check the status bar to see whether the IME is active. If it is not, press the globe key to switch to IME. Pressing the globe key toggles between typing the Latin letters on the keyboard and using the IME.

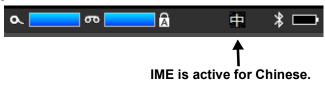

For Japanese, the character in the status bar is 75

- 5. Start typing and the printer displays a list of characters to choose from. For each letter typed, the IME predicts a set of characters based on the entered text. For frequently selected characters, the printer "learns" the characters and moves them up the list of character options.
- 6. Use the arrows to see more characters. Highlight the character that you want to place on the label and press **ENTER**.

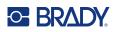

# C Symbols

Symbols are available for use on any label, regardless of the Label Type in use. See "Symbols" on page 42 for information on applying symbols to labels.

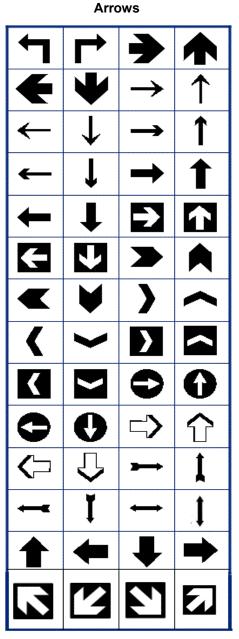

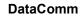

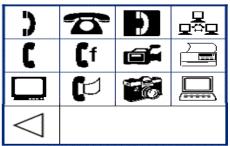

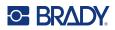

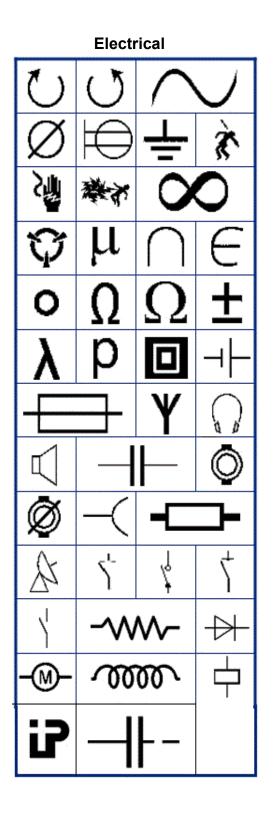

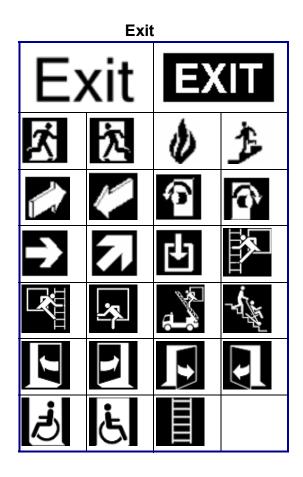

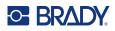

|        |   |            |    | Fire |        |   |  |
|--------|---|------------|----|------|--------|---|--|
|        | 0 | <b>0</b> * | Í  | 4    | ١<br>۲ |   |  |
| Į<br>Į |   |            |    | (L)  |        |   |  |
| Ĩ      |   | ¢          | 6¥ |      |        | · |  |

First Aid

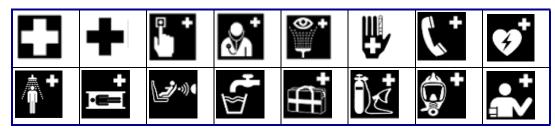

#### CLP/GHS

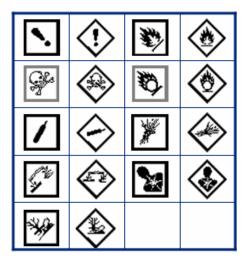

ΩσπθΨΑΧαβΣΔΦΥλγμP...

Greek

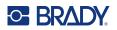

Home Electrical

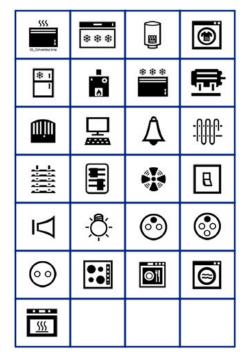

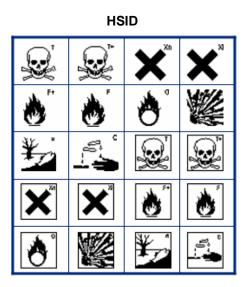

Laboratory

| <b>.</b>       | <u>%</u> | STERNIZE   | 2       |      | X     | X        | 2     |            |
|----------------|----------|------------|---------|------|-------|----------|-------|------------|
| *              | 迷        | \$         | NON     | C,   |       | <b>Å</b> | ĺ     | <b>n</b> # |
| []             | 4        | <b>o</b> ∎ | ଷ       | Ċ    | IVD   | LOT      | REF   | SN         |
| STE            | RILE     | STER       |         | STER | ILEEO | STER     | ILE R | Ś          |
| STER           |          | CON        | TROL    | CONT | ROL - | CONT     | ROL + |            |
| IN<br>ANALYSIS |          | CONFI      | Dential |      |       | 1        |       |            |

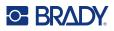

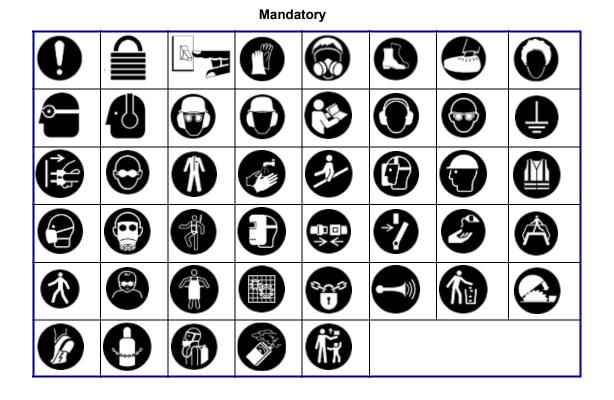

#### Miscellaneous

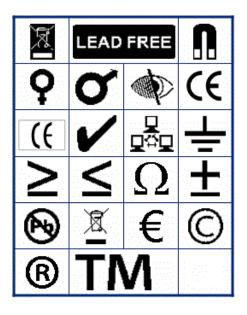

Packaging

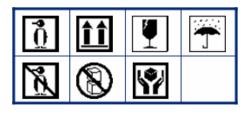

M610 Label Printer User Manual

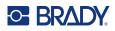

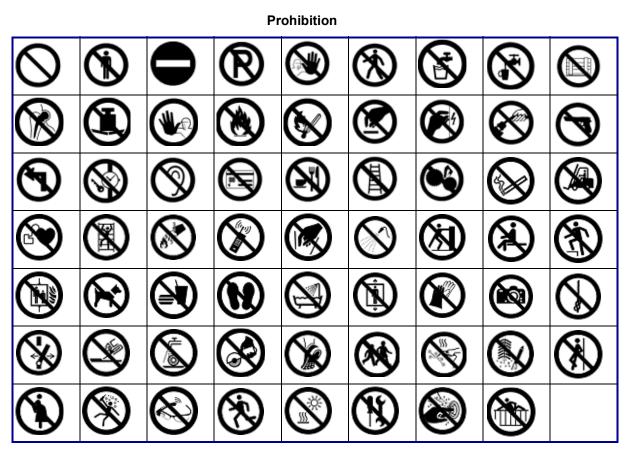

**Public Info** 

| <b>Ť</b> | R |          | Í | F | j°  | ( | ŕ |
|----------|---|----------|---|---|-----|---|---|
| ŧ        | Ψ | <b>ř</b> |   | F | £.) | Ľ | 1 |

Safety

| DANGER          | AWARNING           | <b>A</b> CAUTION | <b>A DANGER</b> |
|-----------------|--------------------|------------------|-----------------|
| WARNING         | CAUTION            | NOTICE           | NOTICE          |
| SAFETY<br>FIRST | RESTRICTED<br>AREA | RADIATION        |                 |

M610 Label Printer User Manual

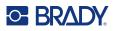

#### Warning 7 4 12 x <u>ss</u> \* 8 癜 3 /EX 26 V<u>i</u>á ÷۵ Ð 4 ∕ Q (w) <u> ()</u> \* Ŧ (p ۳Ü φ <u>(U</u> 4 睂 Ż A 1.2 8 \* $| \ge$ Ň 60 鎖

WHMIS

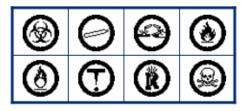

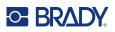

# **D** Licensing

## **QR Code Generator Library**

QR Code Generator Library Copyright © 2022 Project Nayuki. (MIT License) https://www.nayuki.io/page/qr-code-generator-library

Permission is hereby granted, free of charge, to any person obtaining a copy of this software and associated documentation files (the "Software"), to deal in the Software without restriction, including without limitation the rights to use, copy, modify, merge, publish, distribute, sublicense, and/or sell copies of the Software, and to permit persons to whom the Software is furnished to do so, subject to the following conditions:

The above copyright notice and this permission notice shall be included in all copies or substantial portions of the Software.

The Software is provided "as is", without warranty of any kind, express or implied, including but not limited to the warranties of merchantability, fitness for a particular purpose and noninfringement. In no event shall the authors or copyright holders be liable for any claim, damages or other liability, whether in an action of contract, tort or otherwise, arising from, out of or in connection with the Software or the use or other dealings in the Software.

## RapidJSON

Copyright © 2015 THL A29 Limited, a Tencent company, and Milo Yip. All rights reserved.

If you have downloaded a copy of the RapidJSON binary from Tencent, please note that the RapidJSON binary is licensed under the MIT License.

If you have downloaded a copy of the RapidJSON source code from Tencent, please note that RapidJSON source code is licensed under the MIT License, except for the third-party components listed below which are subject to different license terms. Your integration of RapidJSON into your own projects may require compliance with the MIT License, as well as the other licenses applicable to the third-party components included within RapidJSON. To avoid the problematic JSON license in your own projects, it's sufficient to exclude the bin/jsonchecker/ directory, as it's the only code under the JSON license.

A copy of the MIT License is included in this file.

Other dependencies and licenses:

Open Source Software Licensed Under the BSD License:

\_\_\_\_\_

The msinttypes r29

Copyright © 2006-2013 Alexander Chemeris

All rights reserved.

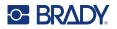

Redistribution and use in source and binary forms, with or without modification, are permitted provided that the following conditions are met:

- Redistributions of source code must retain the above copyright notice, this list of conditions and the following disclaimer.
- Redistributions in binary form must reproduce the above copyright notice, this list of conditions and the following disclaimer in the documentation and/or other materials provided with the distribution.
- Neither the name of copyright holder nor the names of its contributors may be used to endorse or promote products derived from this software without specific prior written permission.

THIS SOFTWARE IS PROVIDED BY THE REGENTS AND CONTRIBUTORS ``AS IS" AND ANY EXPRESS OR IMPLIED WARRANTIES, INCLUDING, BUT NOT LIMITED TO, THE IMPLIED WARRANTIES OF MERCHANTABILITY AND FITNESS FOR A PARTICULAR PURPOSE ARE DISCLAIMED. IN NO EVENT SHALL THE REGENTS AND CONTRIBUTORS BE LIABLE FOR ANY DIRECT, INDIRECT, INCIDENTAL, SPECIAL, EXEMPLARY, OR CONSEQUENTIAL DAMAGES (INCLUDING, BUT NOT LIMITED TO, PROCUREMENT OF SUBSTITUTE GOODS OR SERVICES; LOSS OF USE, DATA, OR PROFITS; OR BUSINESS INTERRUPTION) HOWEVER CAUSED AND ON ANY THEORY OF LIABILITY, WHETHER IN CONTRACT, STRICT LIABILITY, OR TORT (INCLUDING NEGLIGENCE OR OTHERWISE) ARISING IN ANY WAY OUT OF THE USE OF THIS SOFTWARE, EVEN IF ADVISED OF THE POSSIBILITY OF SUCH DAMAGE.

Open Source Software Licensed Under the JSON License:

\_\_\_\_\_

json.org Copyright © 2002 JSON.org All Rights Reserved.

JSON\_checker Copyright © 2002 JSON.org All Rights Reserved.

Terms of the JSON License:

-----

Permission is hereby granted, free of charge, to any person obtaining a copy of this software and associated documentation files (the "Software"), to deal in the Software without restriction, including without limitation the rights to use, copy, modify, merge, publish, distribute, sublicense, and/or sell copies of the Software, and to permit persons to whom the Software is furnished to do so, subject to the following conditions:

The above copyright notice and this permission notice shall be included in all copies or substantial portions of the Software.

The Software shall be used for Good, not Evil.

THE SOFTWARE IS PROVIDED "AS IS", WITHOUT WARRANTY OF ANY KIND, EXPRESS OR IMPLIED, INCLUDING BUT NOT LIMITED TO THE WARRANTIES OF MERCHANTABILITY, FITNESS FOR A PARTICULAR PURPOSE AND NONINFRINGEMENT. IN NO EVENT SHALL THE AUTHORS OR COPYRIGHT HOLDERS BE LIABLE FOR ANY CLAIM, DAMAGES OR OTHER LIABILITY, WHETHER IN AN ACTION OF CONTRACT, TORT OR OTHERWISE, ARISING FROM, OUT OF OR IN CONNECTION WITH THE SOFTWARE OR THE USE OR OTHER DEALINGS IN THE SOFTWARE.

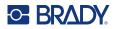

Terms of the MIT License:

\_\_\_\_\_

Permission is hereby granted, free of charge, to any person obtaining a copy of this software and associated documentation files (the "Software"), to deal in the Software without restriction, including without limitation the rights to use, copy, modify, merge, publish, distribute, sublicense, and/or sell copies of the Software, and to permit persons to whom the Software is furnished to do so, subject to the following conditions:

The above copyright notice and this permission notice shall be included in all copies or substantial portions of the Software.

THE SOFTWARE IS PROVIDED "AS IS", WITHOUT WARRANTY OF ANY KIND, EXPRESS OR IMPLIED, INCLUDING BUT NOT LIMITED TO THE WARRANTIES OF MERCHANTABILITY, FITNESS FOR A PARTICULAR PURPOSE AND NONINFRINGEMENT. IN NO EVENT SHALL THE AUTHORS OR COPYRIGHT HOLDERS BE LIABLE FOR ANY CLAIM, DAMAGES OR OTHER LIABILITY, WHETHER IN AN ACTION OF CONTRACT, TORT OR OTHERWISE, ARISING FROM, OUT OF OR IN CONNECTION WITH THE SOFTWARE OR THE USE OR OTHER DEALINGS IN THE SOFTWARE.

# E Regulatory Compliance

## **Agency Compliance and Approvals**

### **United States**

### **FCC Notice**

**Note:** This equipment has been tested and found to comply with the limits for a Class A digital device, pursuant to part 15 of the FCC Rules. These limits are designed to provide reasonable protection against harmful interference when the equipment is operated in a commercial environment. This equipment generates, uses, and can radiate radio frequency energy and, if not installed and used in accordance with the instruction manual, may cause harmful interference to radio communications.

Operation of this equipment in a residential area is likely to cause harmful interference in which case the user will be required to correct the interference at his own expense.

Changes or modifications not expressly approved by the party responsible for compliance could void the user's authority to operate the equipment.

This device complies with Part 15 of the FCC Rules. Operation is subject to the following two conditions: (1) This device may not cause harmful interference and, (2) this device must accept any interference received, including interference that may cause undesired operation.

### Canada

Innovation, Science and Economic Development (ISED)

Canada ICES-003:

CAN ICES-3 (A)/NMB-3(A)

### Mexico

IFT notice: La operación de este equipo está sujeta a las siguientes dos condiciones: (1) es posible que este equipo o dispositivo no cause interferencia perjudicial y (2) este equipo o dispositivo debe aceptar cualquier interferencia, incluyendo la que pueda causar su operación no deseada.

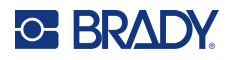

### **Europe**

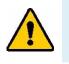

WARNING! This is a Class A product. In a domestic environment, this product may cause radio interference in which case the user may be required to take adequate measures.

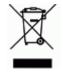

Waste Electrical and Electronic Equipment Directive In accordance with the European WEEE Directive, this device needs to be recycled in accordance with local regulations.

### RoHS Directive 2011/65/EU, 2015/863/EU

This product is CE marked and complies with the European Union's Directive 2011/65/EU OF THE EUROPEAN PARLIAMENT AND OF THE COUNCIL of 8 June 2011 on the restriction of the use of certain hazardous substances in electrical and electronic equipment.

EU Directive 2015/863 of 31 March 2015 (RoHS 3) amends Annex II to Directive 2011/65/EU of the European Parliament and of the Council as regards the list of restricted substances.

### **Batteries Directive 2006/66/EC**

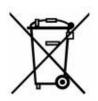

This product contains a lithium ion rechargeable battery pack. The crossed-out wheeled bin shown to the left is used to indicate 'separate collection' for all batteries and accumulators in accordance with European Directive 2006/66/EC. Users of batteries must not dispose of batteries as unsorted municipal waste. This Directive determines the framework for the return and recycling of used batteries and accumulators that are to be collected separately and recycled at end of life. Please dispose of the battery according to your local regulations.

#### Notice to Recyclers

#### To remove the lithium ion battery pack:

- 1. Remove the back housing and locate the lithium ion battery pack.
- 2. Cut the red lead.
- 3. Cover the cut end (battery side of cut) with electrical tape.
- 4. Cut the remaining yellow and black leads in any order.
- 5. Dispose of in accordance with local regulations.

### **Turkey**

Turkish Ministry of Environment and Forestry

(Directive on the Restriction of the use of certain hazardous substances in electrical and electronic equipment).

Türkiye Cumhuriyeti: EEE Yönetmeliğine Uygundur

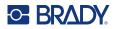

### China

China RoHS Hazardous Substance Table related to this product is available at www.bradyid.com/M610compliance.

### 警告

此为 A 级产品。在生活环境中,该产品可能会造成无线电干扰。在这种情况下,可能需要用户对干扰 采取切实可行的措施。

仅适用于非热带气候条件下安全使用。

仅适用于海拔 2000m 以下地区安全使用。

### Taiwan

Class A Statement

警告:為避免電磁干擾,本產品不應安裝或使用於住宅環境

Taiwan Restricted Substances Containment Status (RoHS Declaration) related to this product is available at www.BradyID.com/M610compliance.

Importer:

香港商貝迪香港有限公司

臺北市中山區南京東路3段101號4樓

BRADY CORPORATION HONG KONG LIMITED

4th Floor, No. 101, Section 3, Nanjing East Road, Zhongshan District, Taipei City

## **Wireless Regulatory Information**

Applies only to the wireless printer model which supports Bluetooth wireless communication.

Regulatory markings, subject to country certification, are applied to host printer signifying Bluetooth (radio) approvals have been obtained.

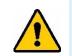

WARNING! Operation of the device without regulatory approval is illegal.

| Radio protocol              | Bluetooth Low Energy                                                                                                    |  |  |  |  |
|-----------------------------|----------------------------------------------------------------------------------------------------|--|--|--|--|
| RF Operating Frequency      | 2.402 – 2.480 GHz                                                                                                    |  |  |  |  |
| RF Output Power             | < +20dBm EIRP (100mW)                                                                                                    |  |  |  |  |
| Antenna Type \ Antenna Gain | PCB trace antenna \ +2 dBi                                                                                                    |  |  |  |  |
| Environmental Operation     | -40 to 85° C (-40° to 185° F)<br><b>Note:</b> Be mindful of the maximum operating temperatures for the<br>printer. See <i>"Physical and Environmental Characteristics" on</i><br>page 1. |  |  |  |  |
| Environmental Storage       | -55 to 125° C (-67° to 257° F)<br><b>Note:</b> Be mindful of the maximum storage temperatures for the printer.<br>See <i>"Physical and Environmental Characteristics" on page 1</i> .    |  |  |  |  |

### **United States**

**Note:** This equipment has been tested and found to comply with the limits for a Class A digital device, pursuant to part 15 of the FCC Rules. These limits are designed to provide reasonable protection against harmful interference when the equipment is operated in a commercial environment. This equipment generates, uses, and can radiate radio frequency energy and, if not installed and used in accordance with the instruction manual, may cause harmful interference to radio communications.

Operation of this equipment in a residential area is likely to cause harmful interference in which case the user will be required to correct the interference at own expense.

Changes or modifications not expressly approved by the party responsible for compliance could void the user's authority to operate the equipment.

This device complies with Part 15 of the FCC Rules. Operation is subject to the following two conditions: (1) This device may not cause harmful interference and, (2) this device must accept any interference received, including interference that may cause undesired operation.

**RF exposure guidelines / Important note:** This equipment complies with FCC SAR exemption limits set forth for an uncontrolled environment and properly used as instructed.

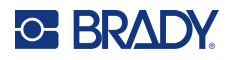

### Canada

Innovation, Science and Economic Development (ISED)

CAN ICES-3 (A)/NMB-3(A)

This device complies with Industry Canada's license-exempt RSSs. Operation is subject to the following two conditions:

- 1. This device may not cause interference; and
- 2. This device must accept any interference, including interference that may cause undesired operation of the device.

**RF exposure guidelines / Important note:** This equipment complies with IC radiation exposure exemption limits set forth for an uncontrolled environment and properly used as instructed.

### Mexico

IFT notice:

"La operación de este equipo está sujeta a las siguientes dos condiciones: (1) es posible que este equipo o dispositivo no cause interferencia perjudicial y (2) este equipo o dispositivo debe aceptar cualquier interferencia, incluyendo la que pueda causar su operación no deseada."

### European Union

This is a Class A product. In a domestic environment, this product may cause radio interference in which case the user may be required to take adequate measures.

Radio Equipment Directive (RED) 2014/53/EC

- a. Frequency band(s) in which the radio equipment operates; 2.402 to 2.480GHz
- b. Maximum radio-frequency power transmitted in the frequency band(s) in which the radio equipment operates; < +20dBm EIRP (100mW)

### Japan

MIC \ TELEC: 005-102490

当該機器には電波法に基づく、技術基準適合証明等を受けた特定無線設備を装着し ている。

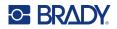

### Indonesia

87572/SDPPI/2023

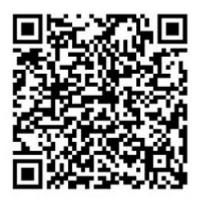

87141/SDPPI/2022

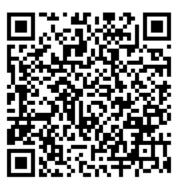

### **South Africa**

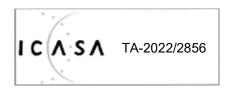